### **INSTRUKCJA WYPEŁNIENIA WNIOSKU O AKTUALIZACJĘ DANYCH**

#### **Po zalogowaniu do SNRL należy nadać sobie uprawnienia** w zakładce:

*Administracja→Operatorzy→Uprawnienia→ Uprawnienie: pozycja nr 7 – Przeglądanie i zmiana danych osoby personelu*

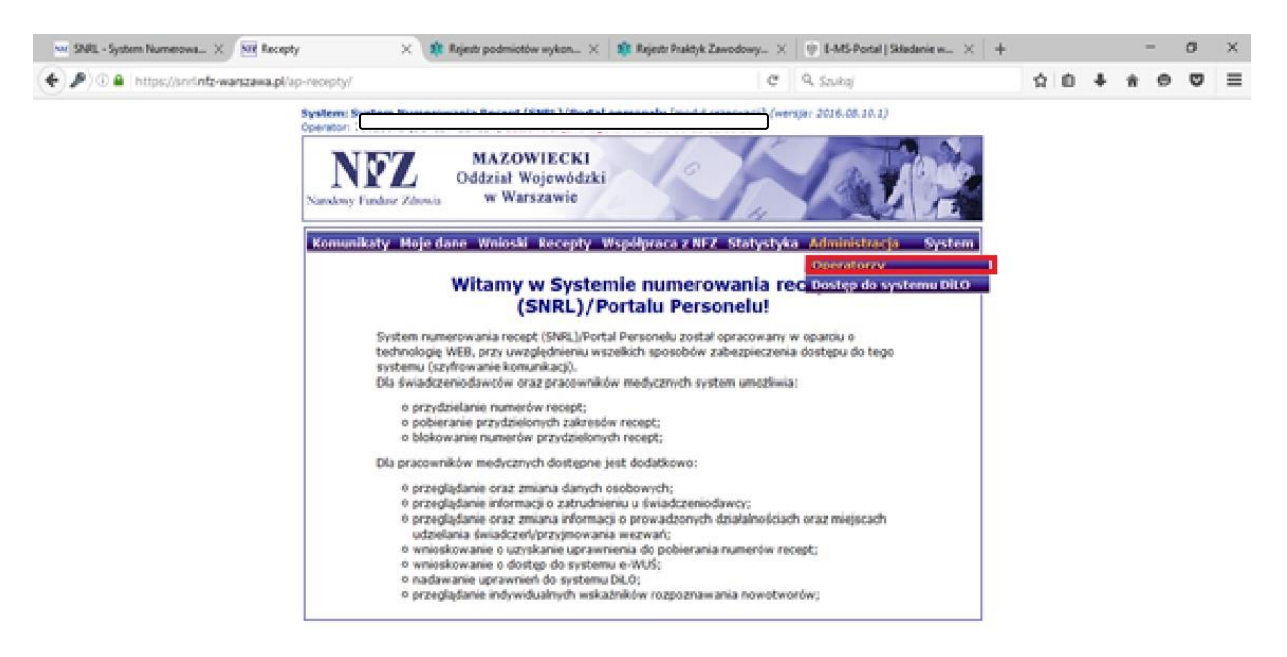

Dodawanie operatora

**Operatorzy** 

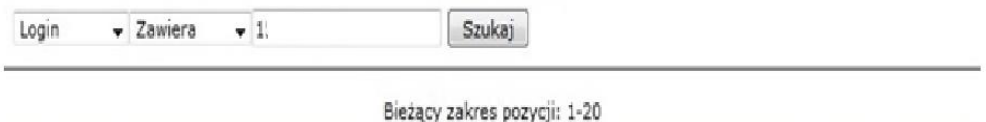

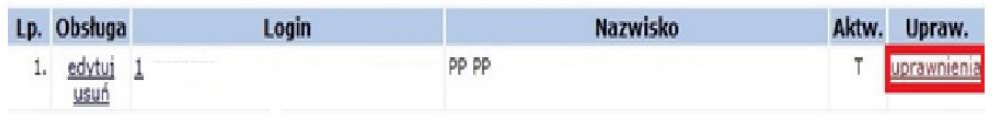

#### Edytuj uprawnienia

Operator: 1 PP)

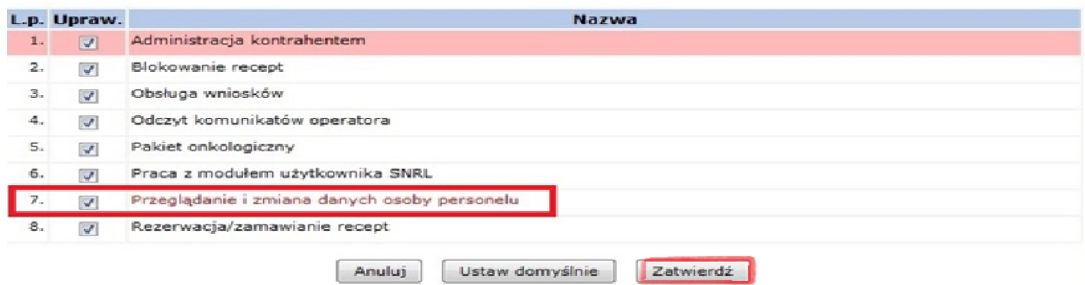

**Następnie należy wylogować się i ponownie zalogować się do SNRL.**

# **Wniosek o aktualizację danych w systemie**

## **W celu utworzenia wniosku o aktualizację danych należy w menu wybrać**:

*Współpraca z NFZ -> Uprawnienia do recept.*

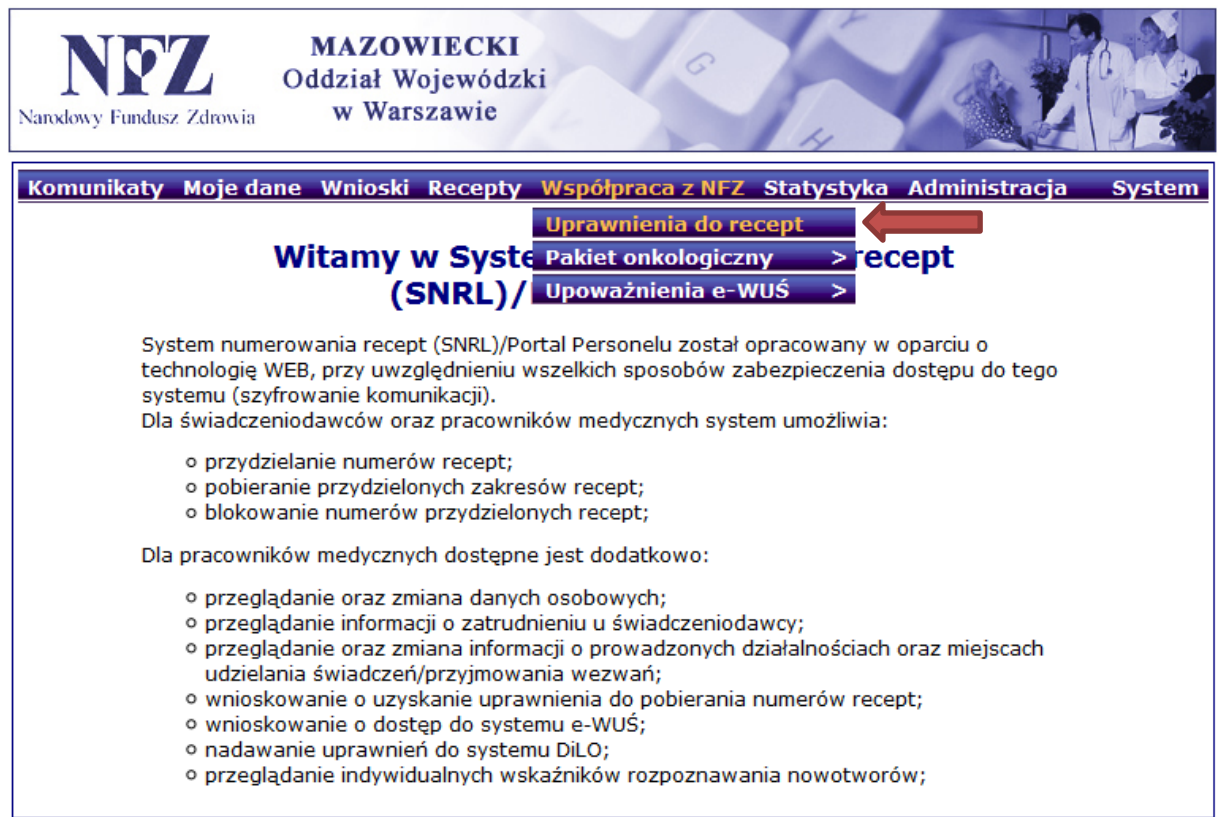

### **Na formatce** *Uprawnienia do recept* należy wybrać: *Wniosek o aktualizację danych*.

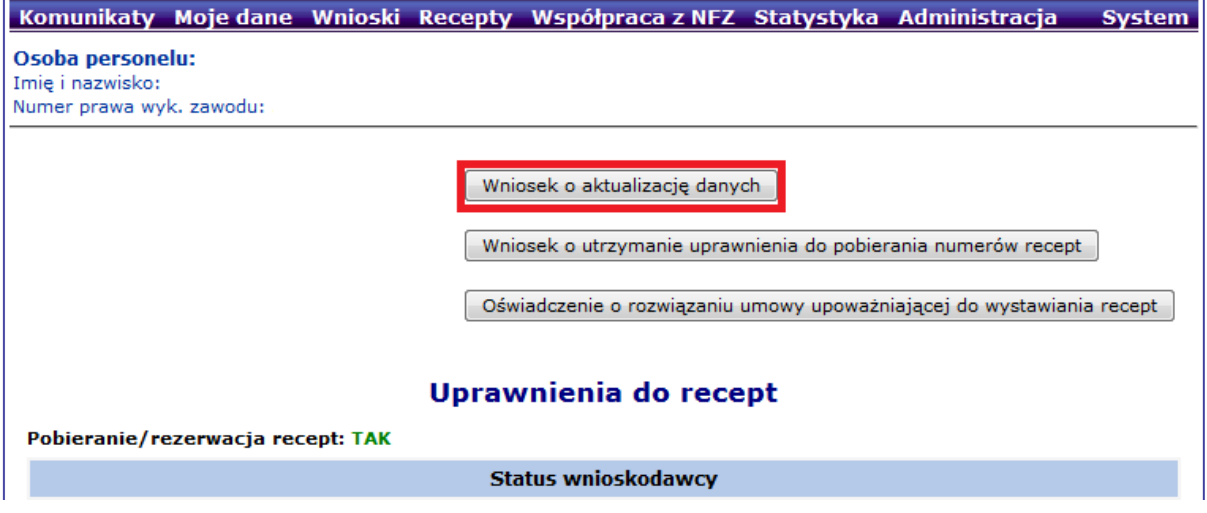

Następnie należy zaznaczyć jakiego rodzaju wnioskodawca chce posiadać uprawnienia do wystawiania recept refundowanych (można zaznaczyć więcej niż jedną opcję).

#### Wniosek o aktualizację danych Wnioskodawca jest osobą, posiadającą prawo wykonywania zawodu, która zaprzestała jego wykonywania i zamierza<br>korzystać z prawa do wystawiania recept refundowanych dla siebie, małżonka, wstępnych i zstępnych w linii prostej oraz rodzeństwa (recepty pro auctore i pro familiae) Wnioskodawca jest osobą, posiadającą prawo wykonywania zawodu, która nie zaprzestała jego wykonywania i zamierza korzystać z prawa do wystawiania recept na leki refundowane dla siebie, małżonka, wstępnych i zstępnych w linii prostej oraz rodzeństwa (recepty pro auctore i pro familiae) Wnioskodawca jest osobą wykonującą zawód lekarza/lekarza dentysty/felczera/pielęgniarki/położnej na podstawie umowy o pracę lub umowy cywilnoprawnej w podmiocie leczniczym, który nie zawarł z Funduszem umowy o udzielanie świadczeń opieki zdrowotnej

Wnioskodawca prowadzi działalność gospodarczą związaną z wykonywaniem działalności leczniczej

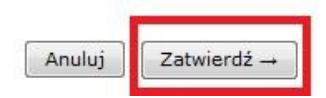

Po zatwierdzeniu system informuje o utworzeniu nowego wniosku.

 $\blacksquare$ 

m,

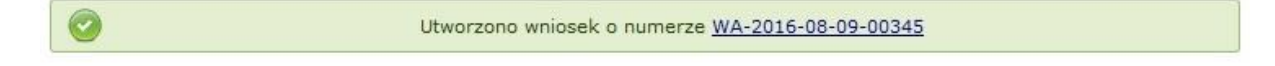

Aby przejść do wniosku należy kliknąć w podkreślony *nr wniosku* lub skorzystać z menu: *Wnioski -> Pozostałe wnioski.*

**Jeśli system nie pozwala na utworzenie wniosku, wówczas należy sprawdzić w menu**  *Wnioski->Pozostałe wnioski* **czy nie istnieje już wcześniej wprowadzony wniosek, który nie został jeszcze przekazany do NFZ.**

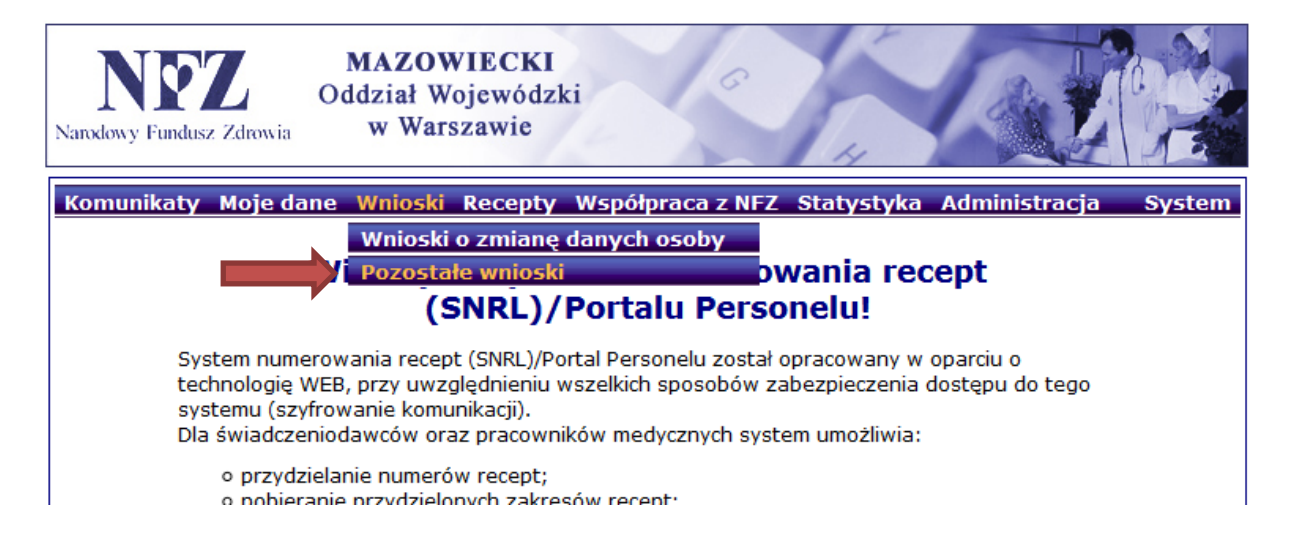

### Nowo utworzony wniosek powinien mieć status *wprowadzony* oraz dostępne następujące *operacje: podgląd, dane osoby, miejsca, przekaż, anuluj.*

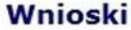

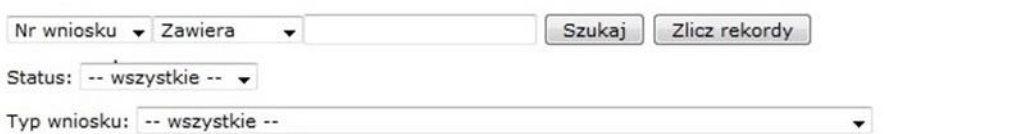

Bieżący zakres pozycji: 1 - 20

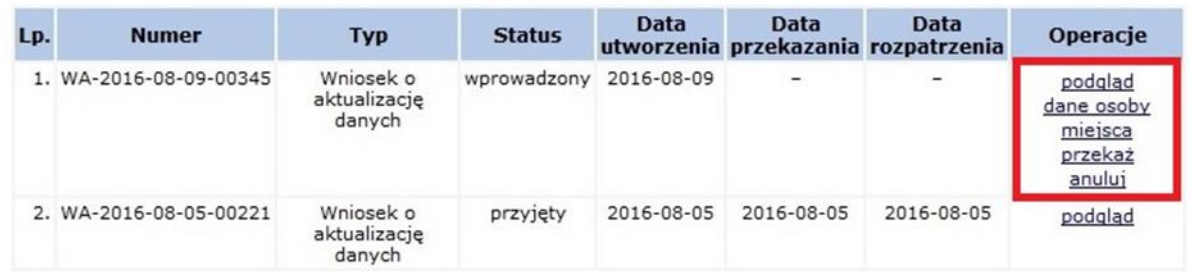

### W pierwszej kolejności należy wybrać zakładkę *dane osoby* i sprawdzić ich poprawność.

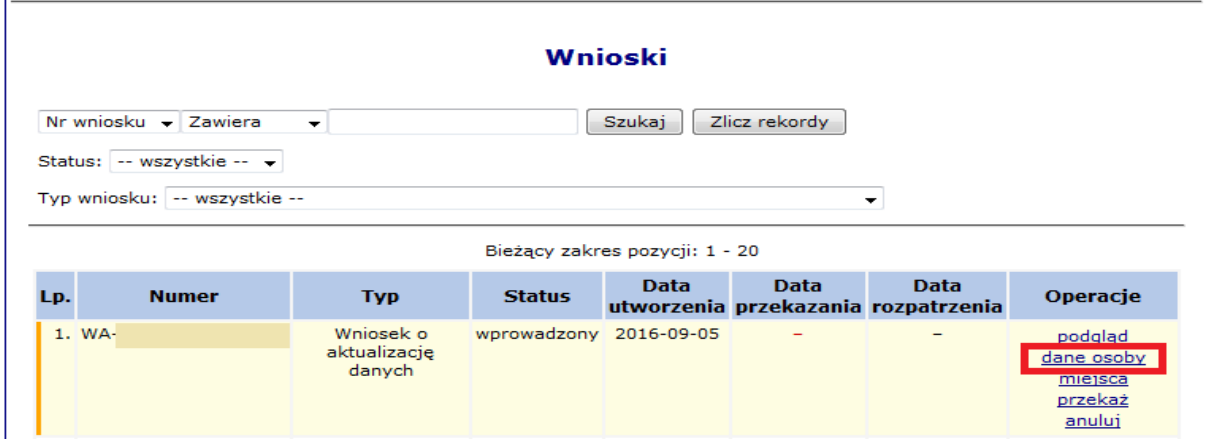

#### **UWAGA!!!**

W zakładce *dane osoby* pola oznaczone gwiazdką (\*) są polami obowiązkowymi i muszą zostać uzupełnione, np. **numer telefonu i adres.**

W przypadku, gdy dane uległy zmianie należy wybrać opcję *edytuj* i wprowadzić aktualne dane.

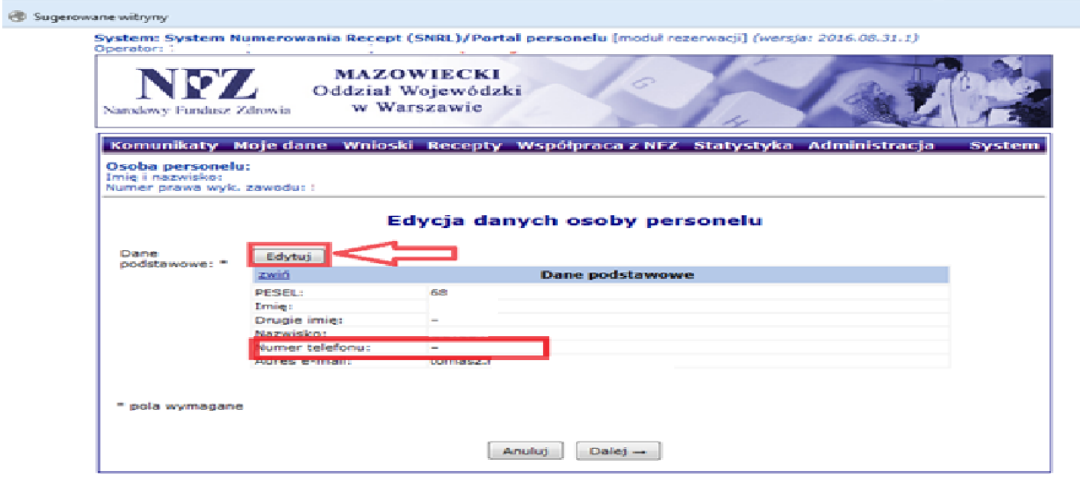

#### **UWAGA!!!**

Po zatwierdzeniu podsumowania edycji danych osoby personelu, w systemie pojawi się komunikat o wygenerowaniu wniosku.

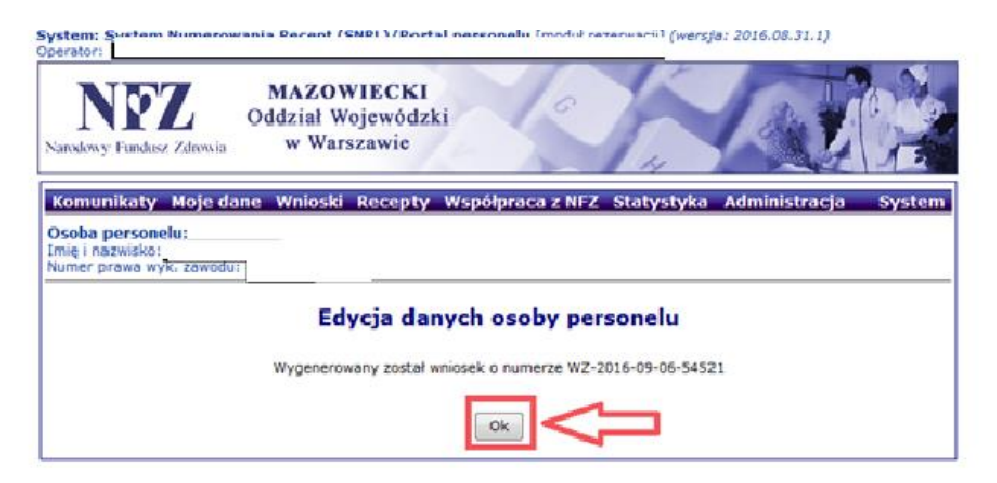

#### Następnie należy wybrać zakładkę *miejsca*.

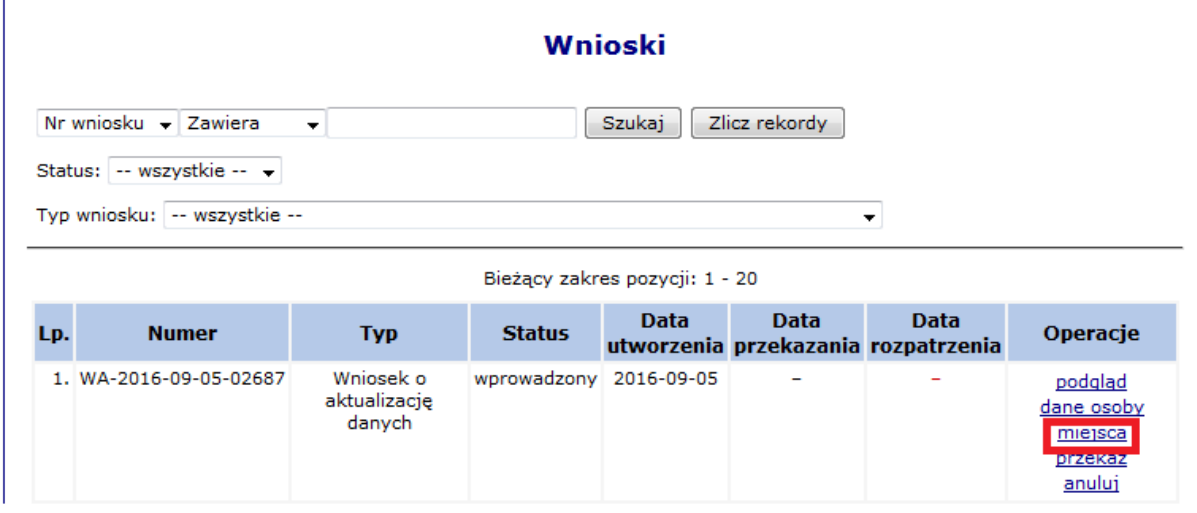

Poniżej kolejne formatki do wypełnienia w zakładce: *miejsca*.

Pierwsze okno dotyczy adresu przechowywania dokumentacji medycznej dla recept pro auctore/ pro familiae (dotyczy osoby uprawnionej, która w statusie wnioskodawcy zaznaczyła pierwszą lub drugą pozycję).

Jeśli adres przechowywania dokumentacji medycznej jest tożsamy z adresem zamieszkania należy zaznaczyć odpowiednią kratkę.

Jeśli adres przechowywania dokumentacji medycznej jest inny niż adres zamieszkania, należy go uzupełnić w kolejnych polach.

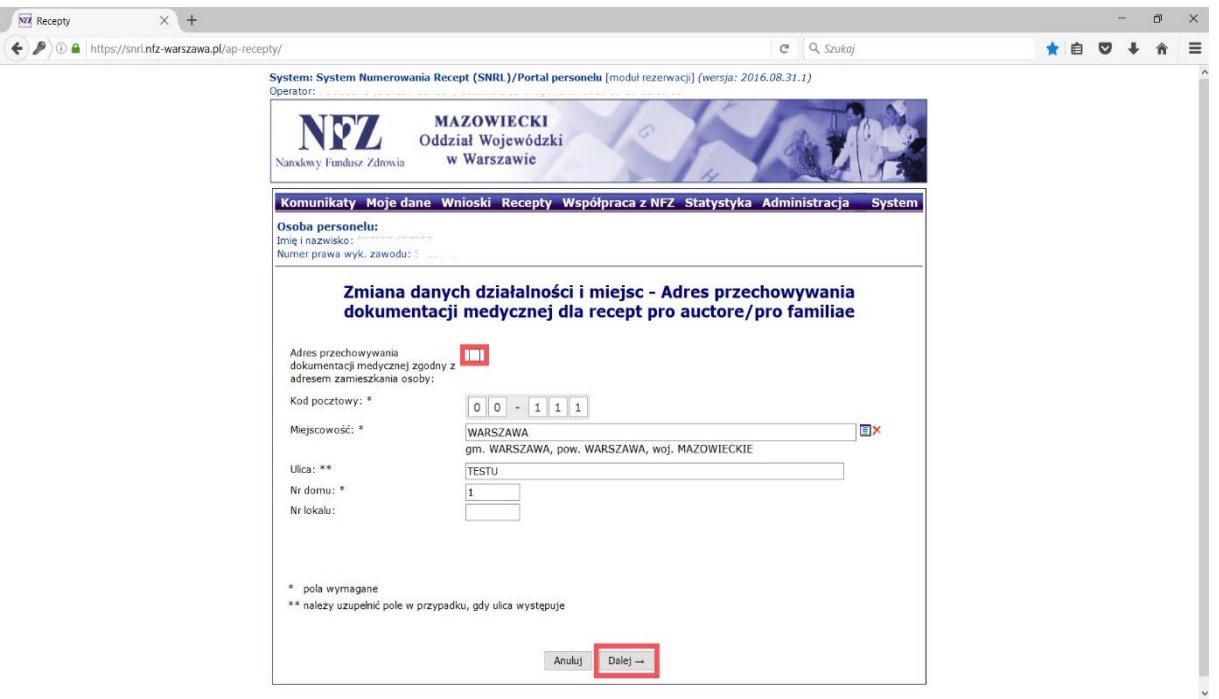

W sytuacji, gdy w umowie wskazane są miejsca udzielania świadczeń tj. praktyka zawodowa i/lub podmiot leczniczy należy przejść *dalej* i wypełnić kolejne formatki (dotyczy osoby uprawnionej, która w statusie wnioskodawcy zaznaczyła trzecią i/lub czwartą pozycję).

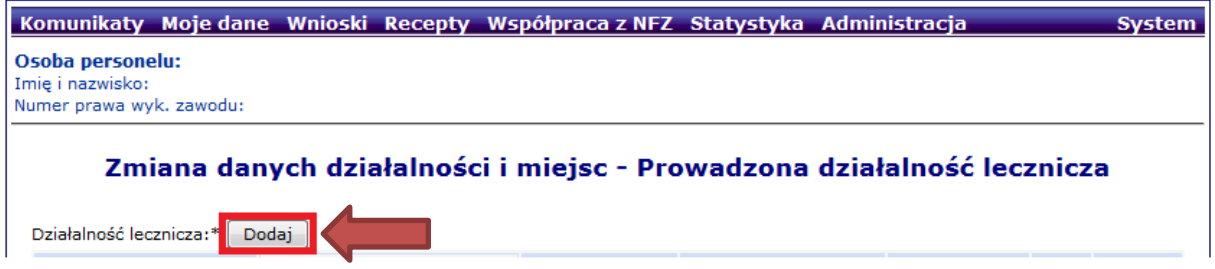

Na tym etapie należy wybrać jaka forma działalności będzie dodawana:

Zakres działalności: **Praktyka zawodowa** (dotyczy osoby uprawnionej, która w statusie wnioskodawcy zaznaczyła czwartą pozycję)

i/lub

Zakres działalności: **Podmiot leczniczy** (dotyczy osoby uprawnionej, która w statusie wnioskodawcy zaznaczyła trzecią pozycję) →należy przejść na stronę **13.**

W przypadku **zakresu działalności: Praktyka zawodowa** należy postępować zgodnie z poniższym schematem.

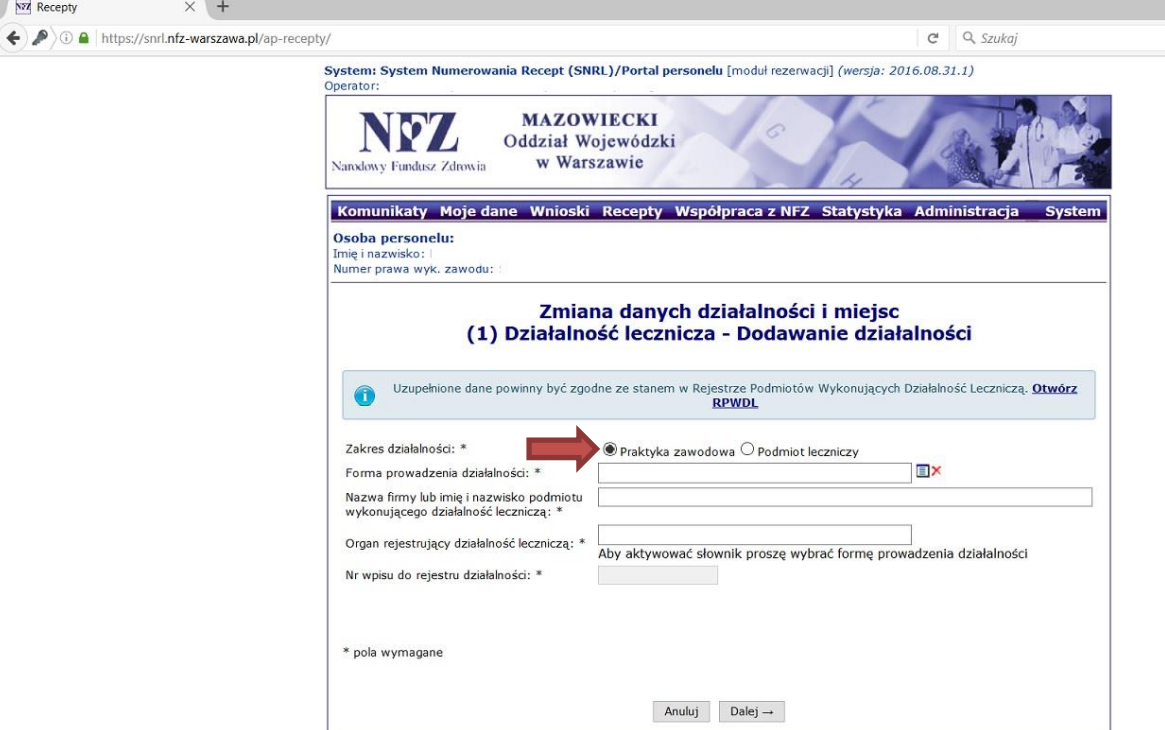

**Forma prowadzonej działalności:** należy wybrać ze słownika odpowiedni *rodzaj praktyki* 

*zawodowej*, zgodnie z wpisem do rejestru praktyk w Okręgowej / Wojskowej Izbie Lekarskiej w Warszawie.

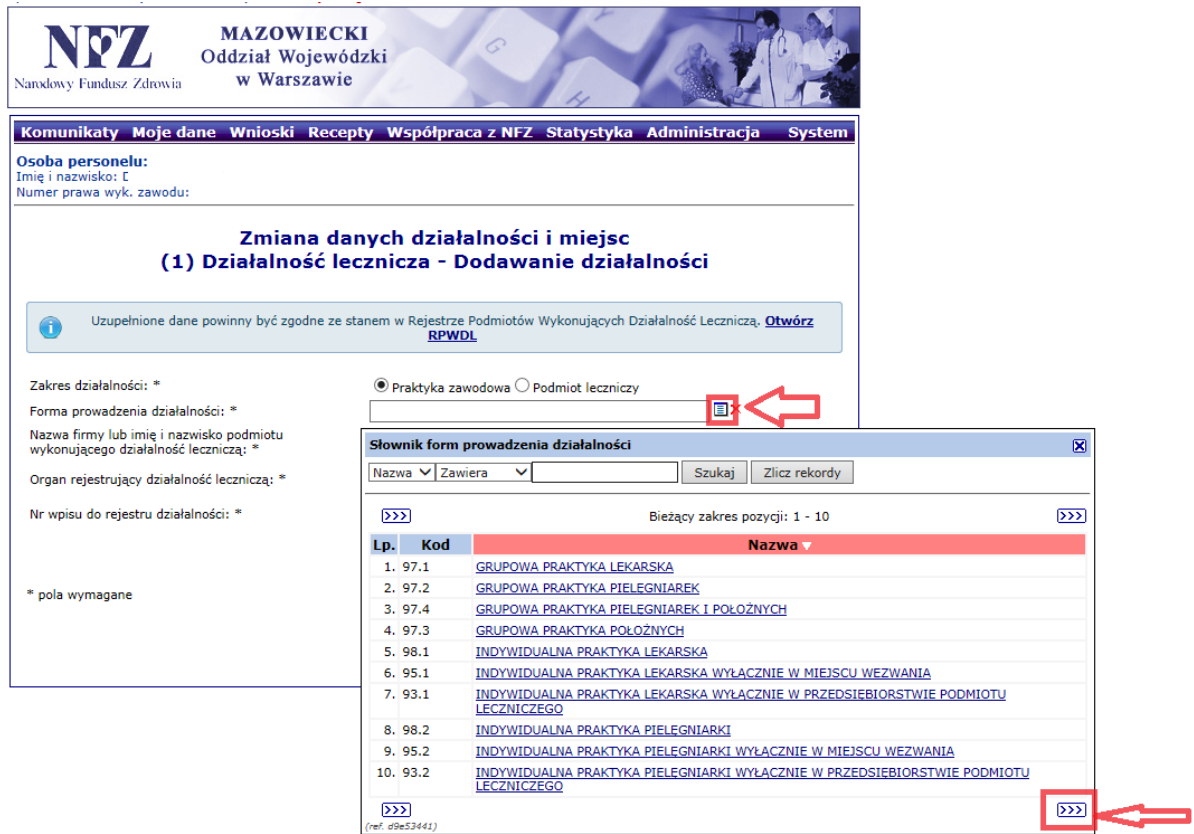

**Nazwa firmy lub imię i nazwisko podmiotu wykonującego działalność leczniczą:** należy wpisać *imię i nazwisko osoby uprawnionej* lub *pełną nazwę działalności gospodarczej*, zgodnie z wpisem do CEIDG lub REGON.

**Organ rejestrujący działalność leczniczą:** należy wyszukać w słowniku organów rejestrujących *Okręgową Izbę Lekarską w Warszawie (kod 68)* lub *Wojskową Izbę Lekarską (kod 72)*.

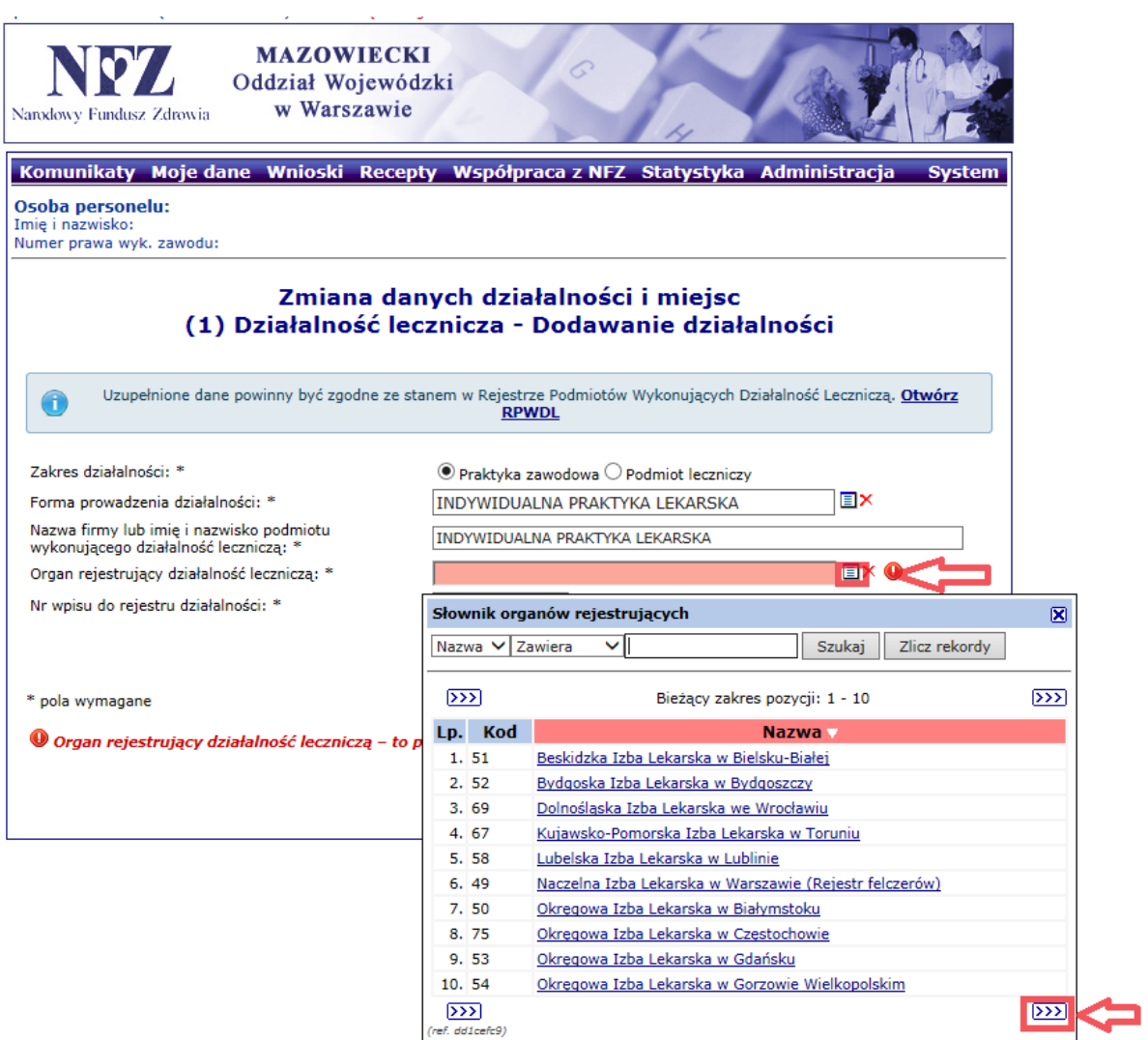

**Numer wpisu do rejestru działalności:** należy wpisać *numer księgi rejestrowej wpisu do rejestru praktyk zawodowych* w Okręgowej Izbie Lekarskiej w Warszawie (kod 68) lub Wojskowej Izbie Lekarskiej (kod 72).

W tym celu należy skorzystać z Rejestru Podmiotów Wykonujących Działalność Leczniczą korzystając ze skrótu: *Otwórz RPWDL.*

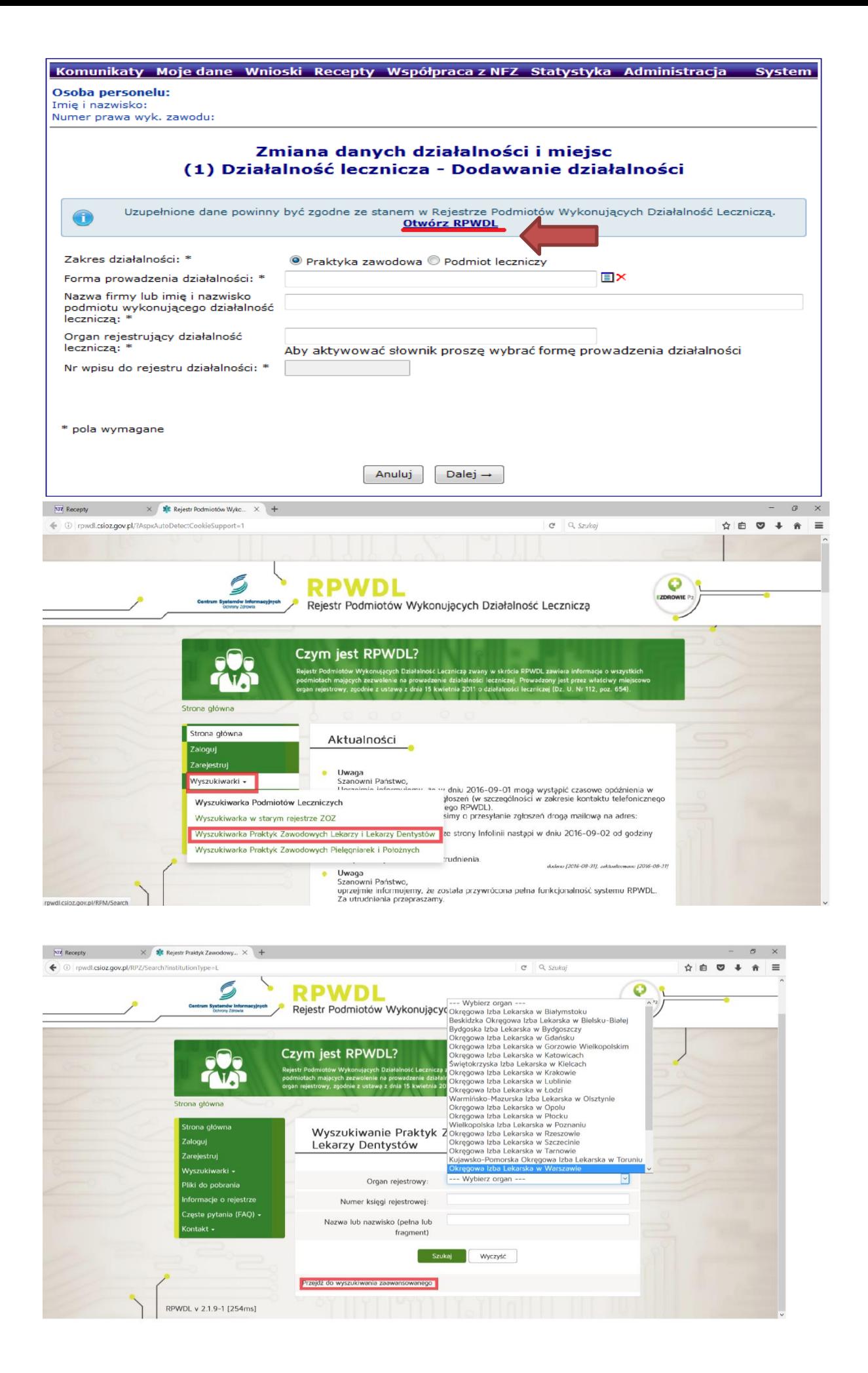

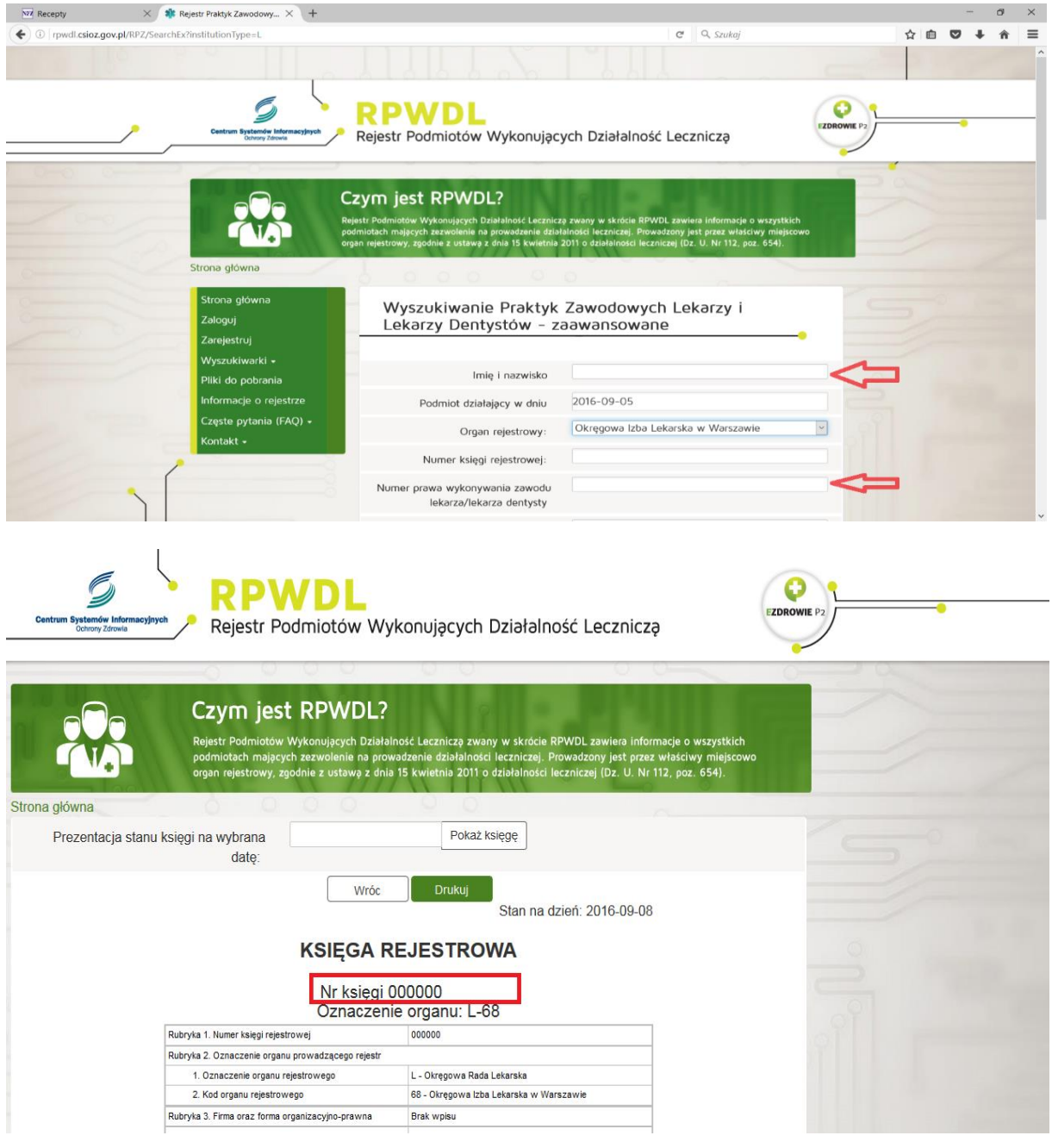

**Numer wpisu do rejestru działalności:** należy wpisać dziesięciocyfrowy numer księgi rejestrowej.

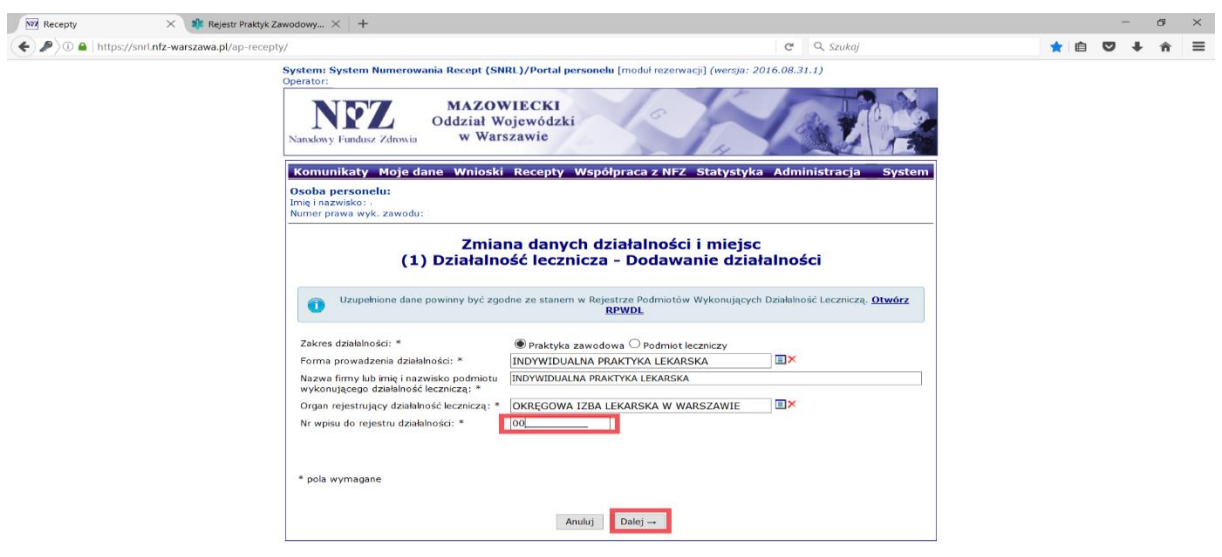

**Forma organizacyjno-prawna działalności gospodarczej:** należy wybrać ze słownika *odpowiednią formę organizacyjno-prawną.*

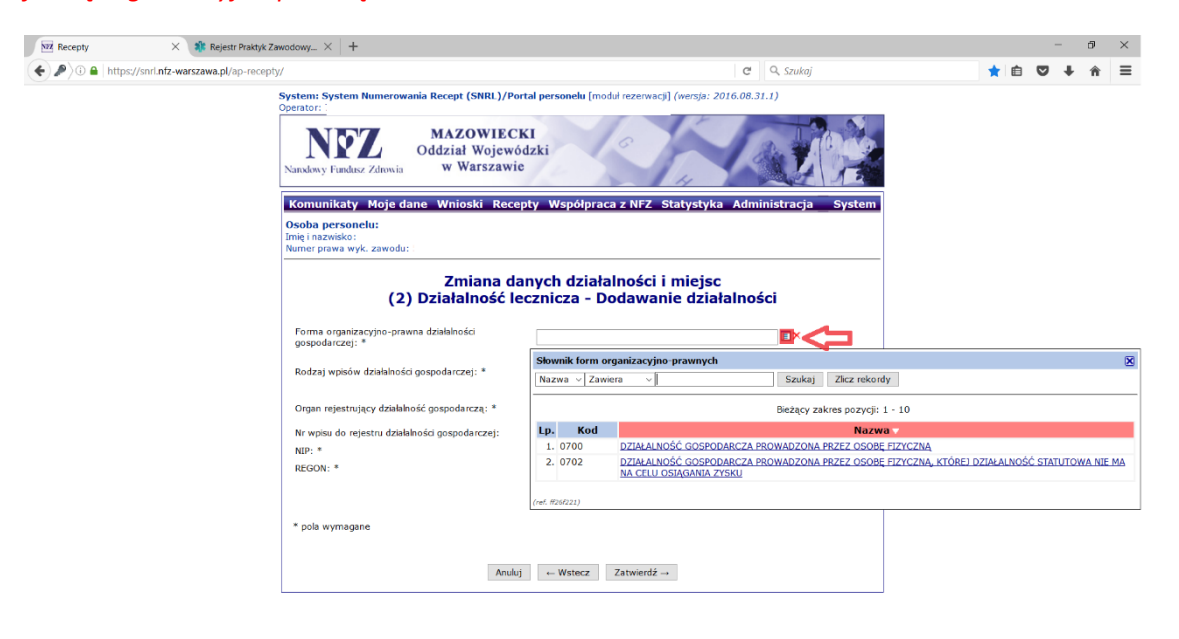

**Organ rejestrujący działalność gospodarczą:** należy wybrać ze słownika *Minister Gospodarki.*

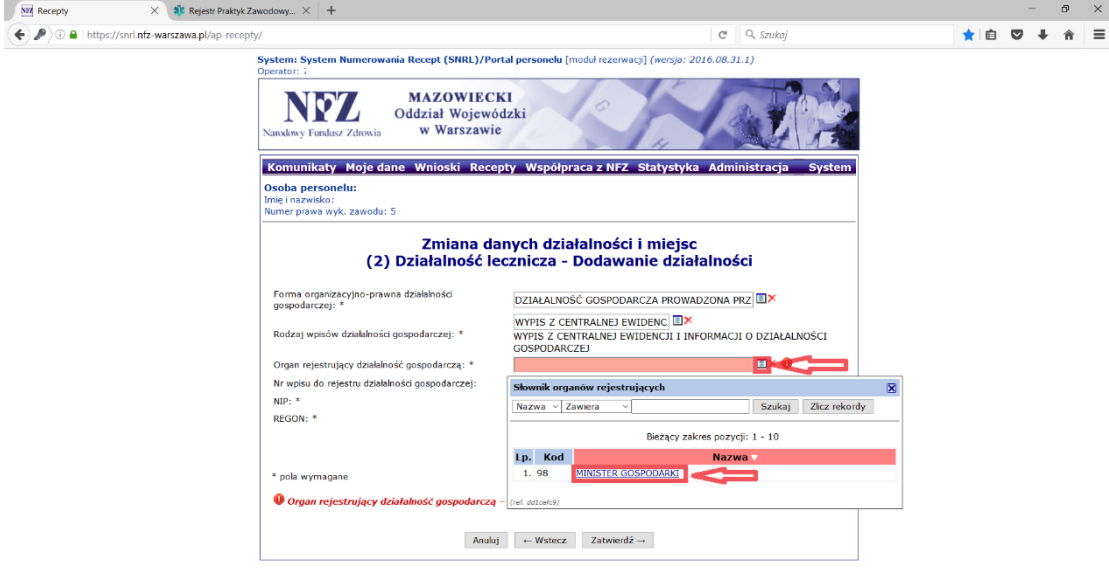

**Numer wpisu do rejestru działalności gospodarczej:** to pole nie jest wymagane do wypełnienia.

**NIP:** należy wpisać numer *NIP* właściwy dla działalności gospodarczej prowadzonej przez osobę uprawnioną

**REGON:** należy wpisać numer *REGON* właściwy dla działalności gospodarczej prowadzonej przez osobę uprawnioną

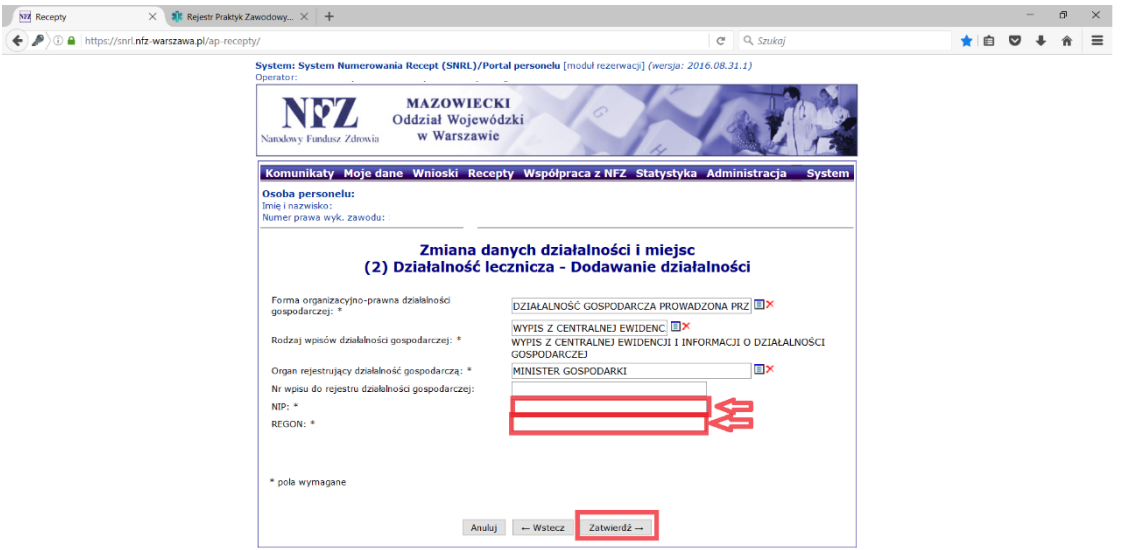

Wprowadzone dane należy zatwierdzić: *Zatwierdź→*

#### **UWAGA!!!**

⋐

W przypadku, gdy osoba uprawniona ma zarejestrowaną w Izbie Lekarskiej więcej niż jeden rodzaj praktyki zawodowej należy dodać każdą z praktyk osobno.

W przypadku **zakresu działalności: Podmiot leczniczy** należy postępować zgodnie z poniższym schematem.

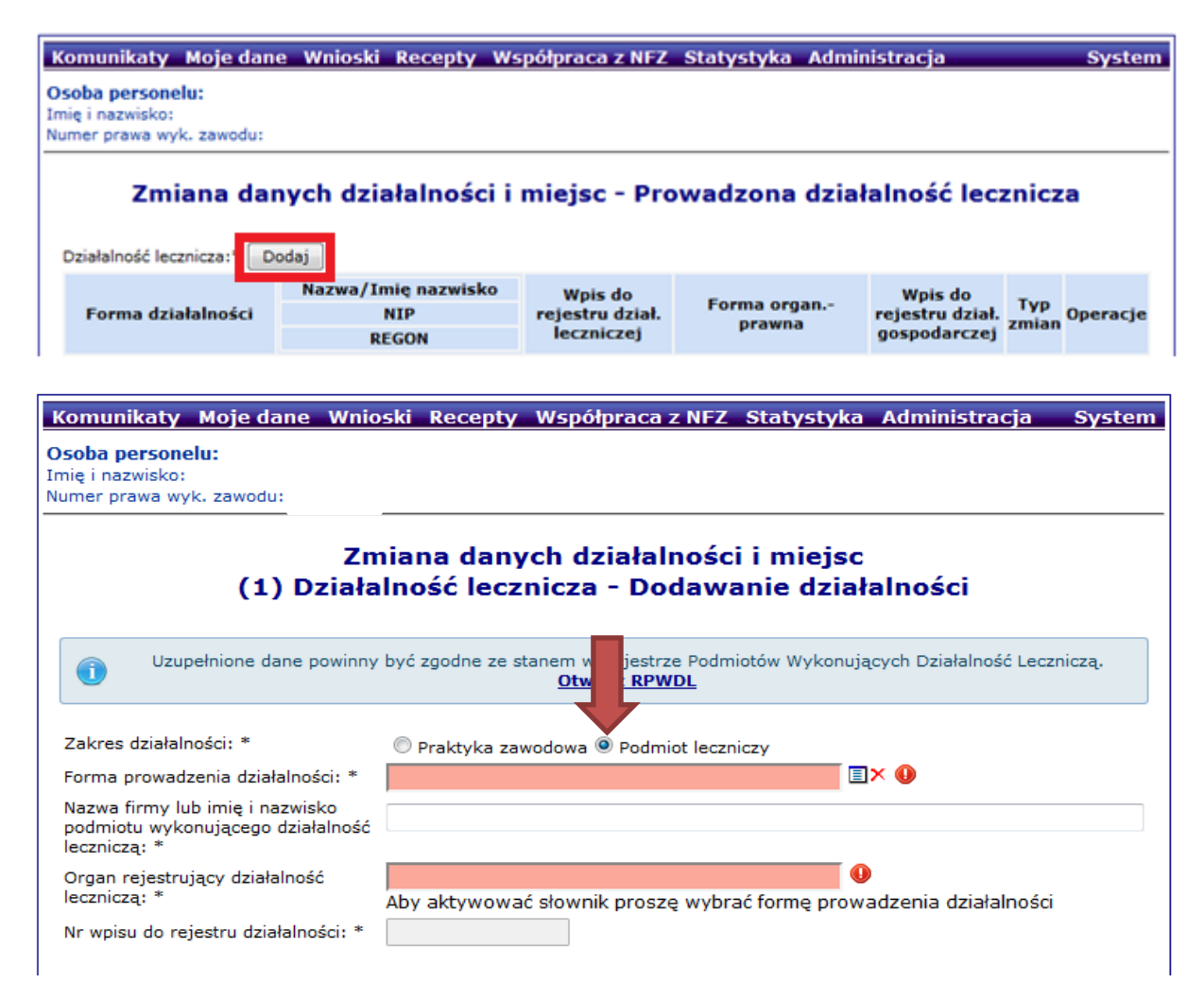

**Forma prowadzonej działalności:** należy wybrać ze słownika odpowiednią *formę działalności podmiotu leczniczego.*

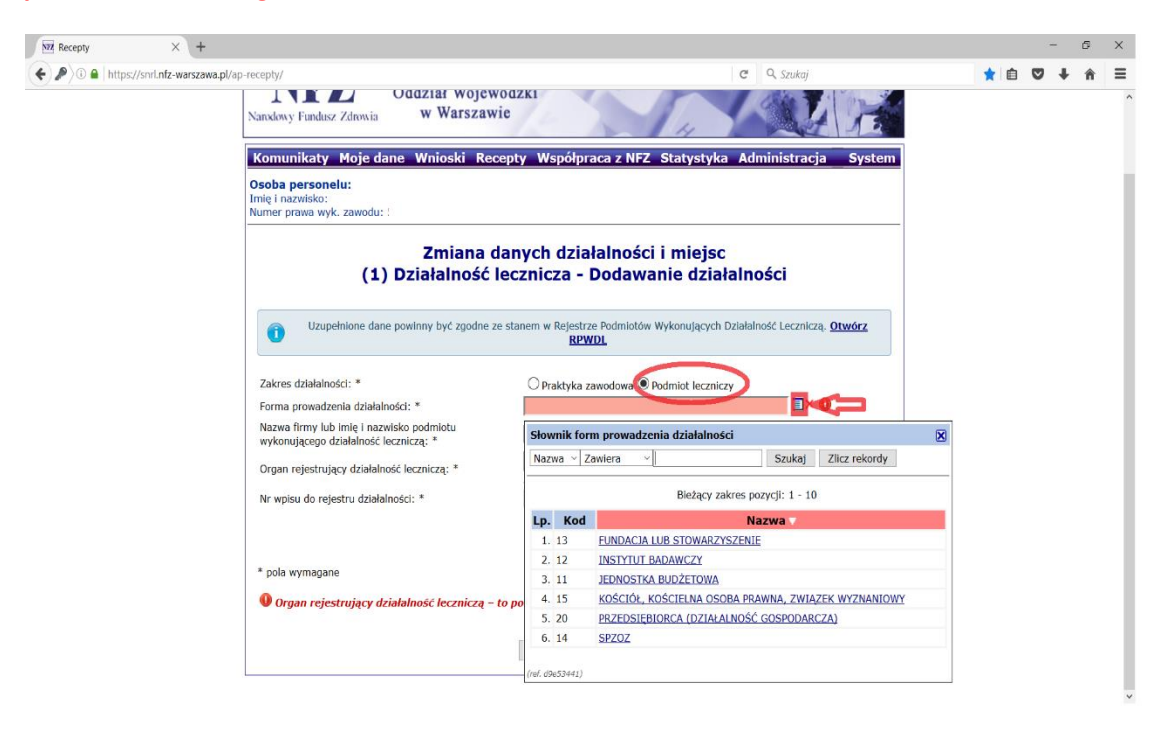

**Nazwa firmy lub imię i nazwisko podmiotu wykonującego działalność leczniczą:** należy wpisać pełną *nazwę podmiotu leczniczego* zgodnie z rejestrem podmiotów leczniczych.

**Organ rejestrujący działalność leczniczą:** należy ze słownika wybrać odpowiedni *organ rejestrujący podmiot leczniczy.*

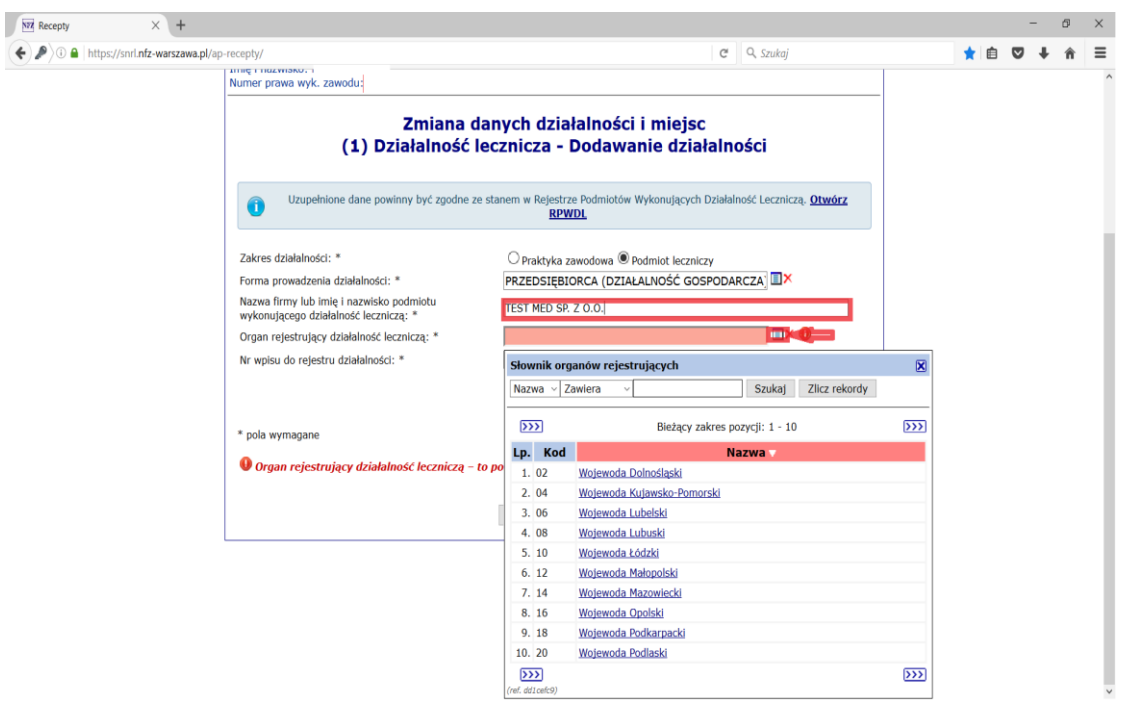

**Numer wpisu do rejestru działalności:** należy wpisać *numer księgi rejestrowej wpisu do rejestru podmiotów wykonujących działalność leczniczą.*

W tym celu należy skorzystać z Rejestru Podmiotów Wykonujących Działalność Leczniczą korzystając ze skrótu: *Otwórz RPWDL.*

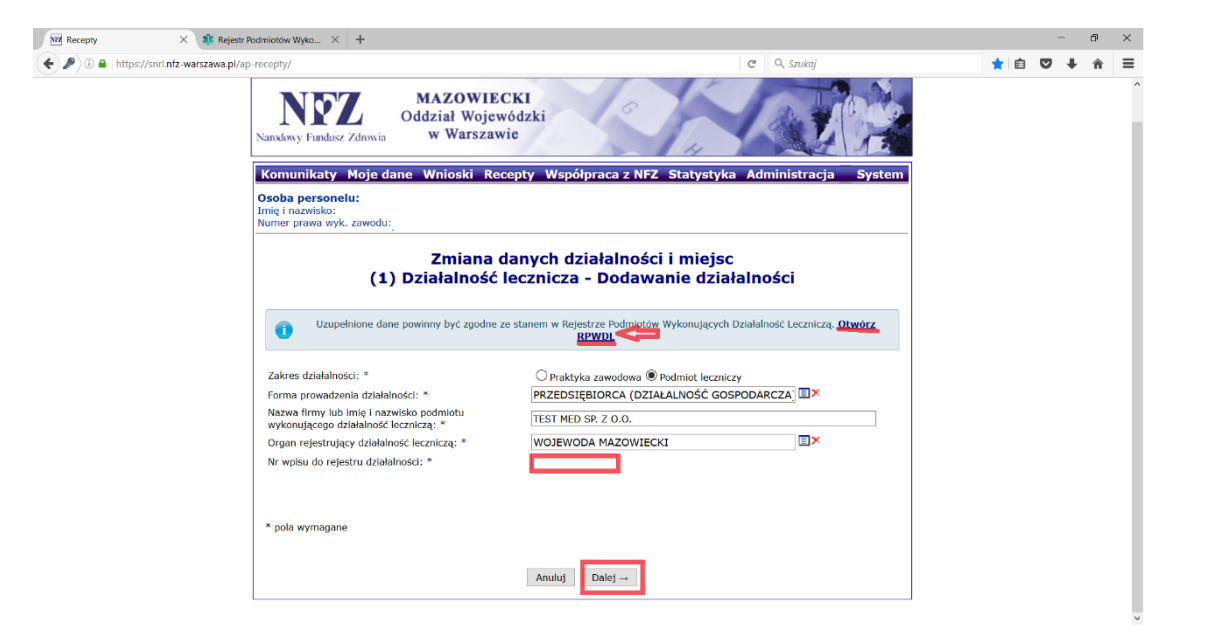

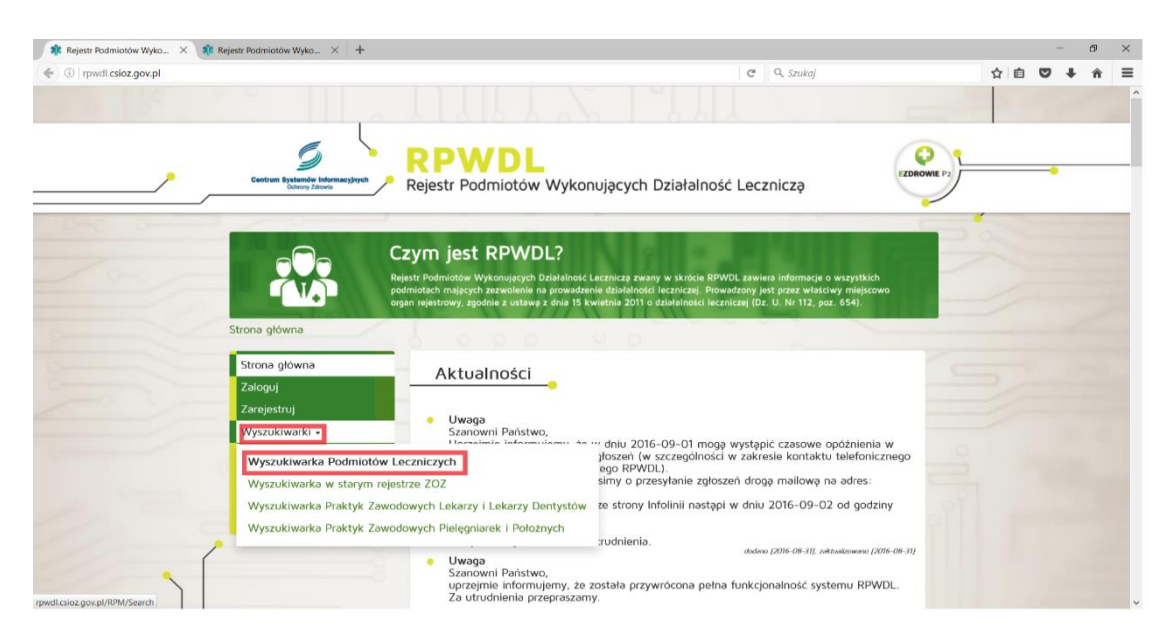

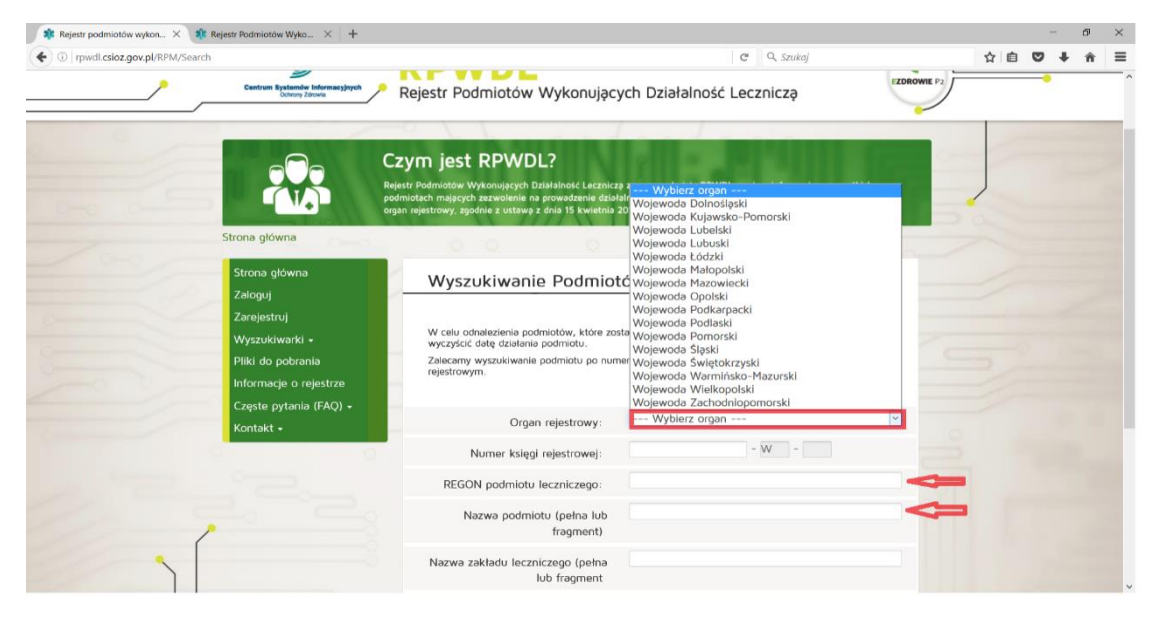

**Numer wpisu do rejestru działalności:** należy wpisać dziesięciocyfrowy numer księgi rejestrowej.

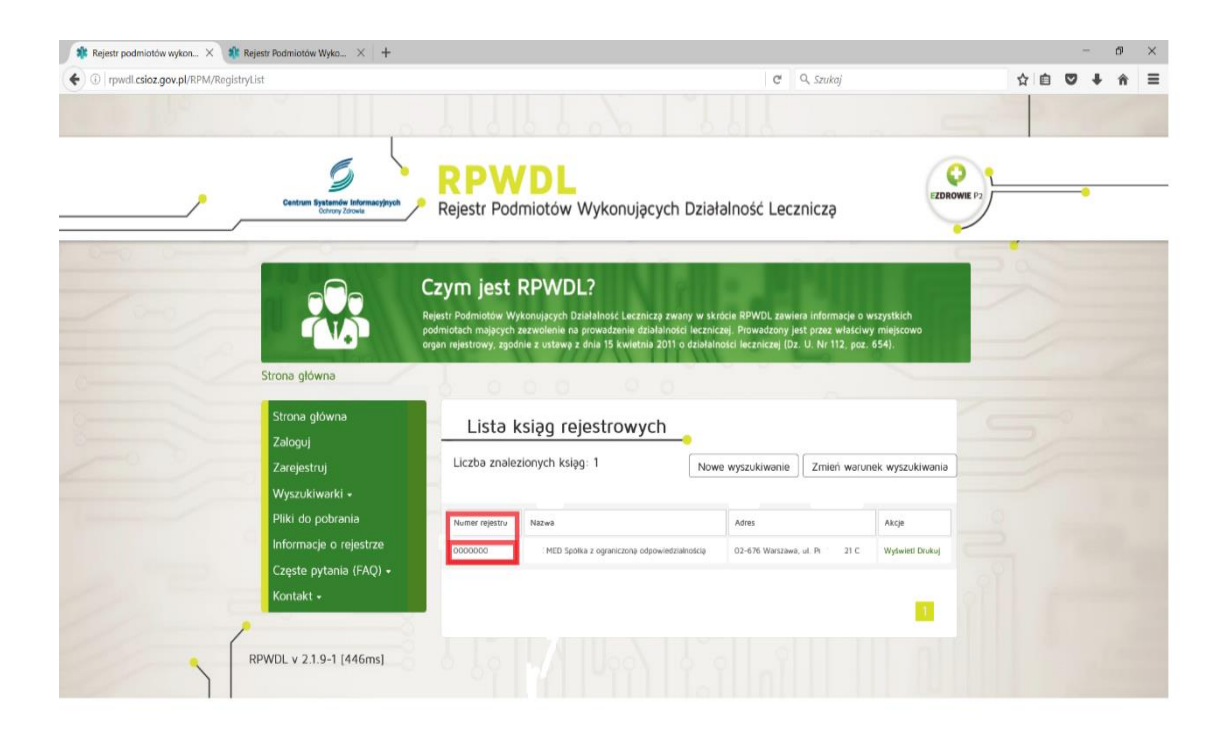

#### Po uzupełnieniu danych należy wybrać opcję *Dalej→*

**Forma organizacyjno-prawna działalności gospodarczej:** należy wybrać ze słownika *odpowiednią formę organizacyjno-prawną podmiotu leczniczego.*

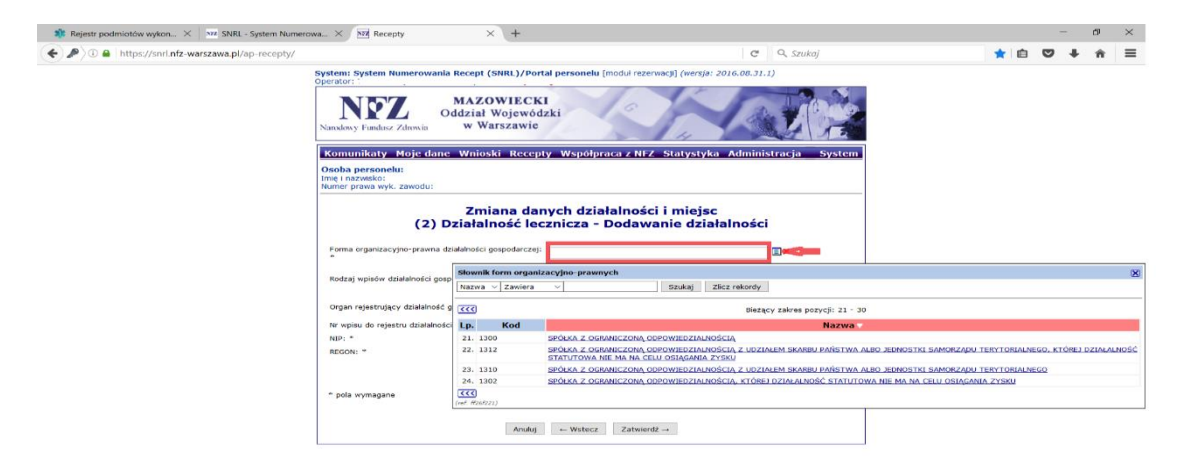

**Organ rejestrujący działalność gospodarczą**: należy wybrać ze słownika *Krajowy Rejestr Sądowy.*

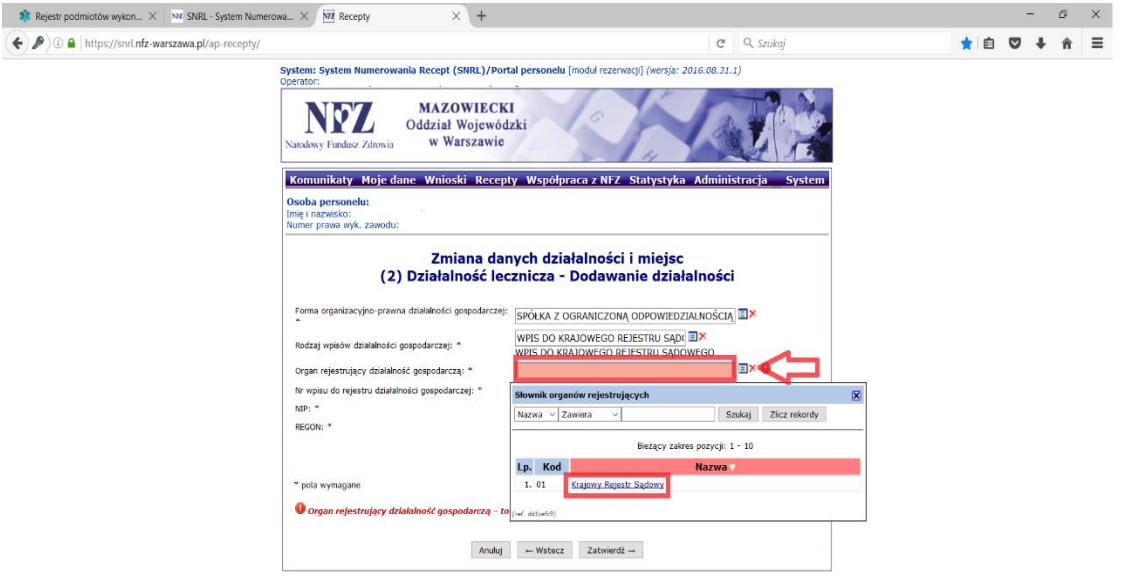

## **Numer wpisu do rejestru działalności gospodarczej:** należy wpisać *numer KRS podmiotu leczniczego*.

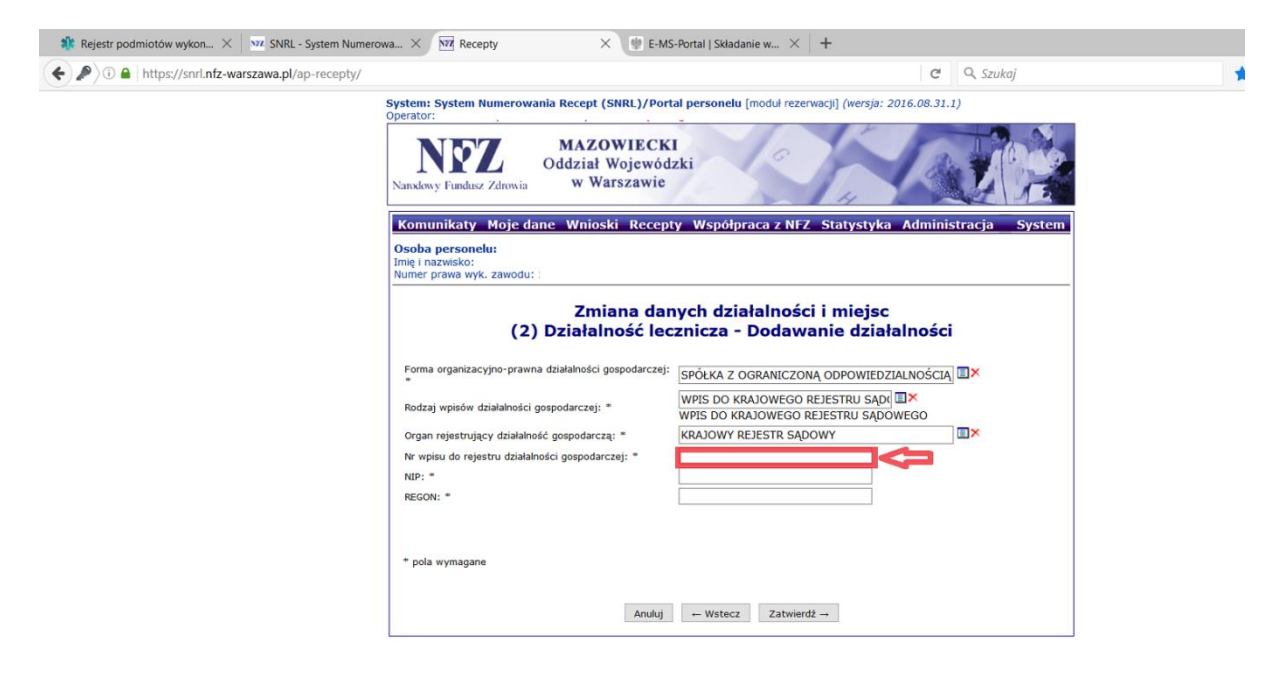

W celu uzupełnienia *Nr rejestru działalności gospodarczej* należy skorzystać ze strony *<https://ems.ms.gov.pl/krs/wyszukiwaniepodmiotu>*

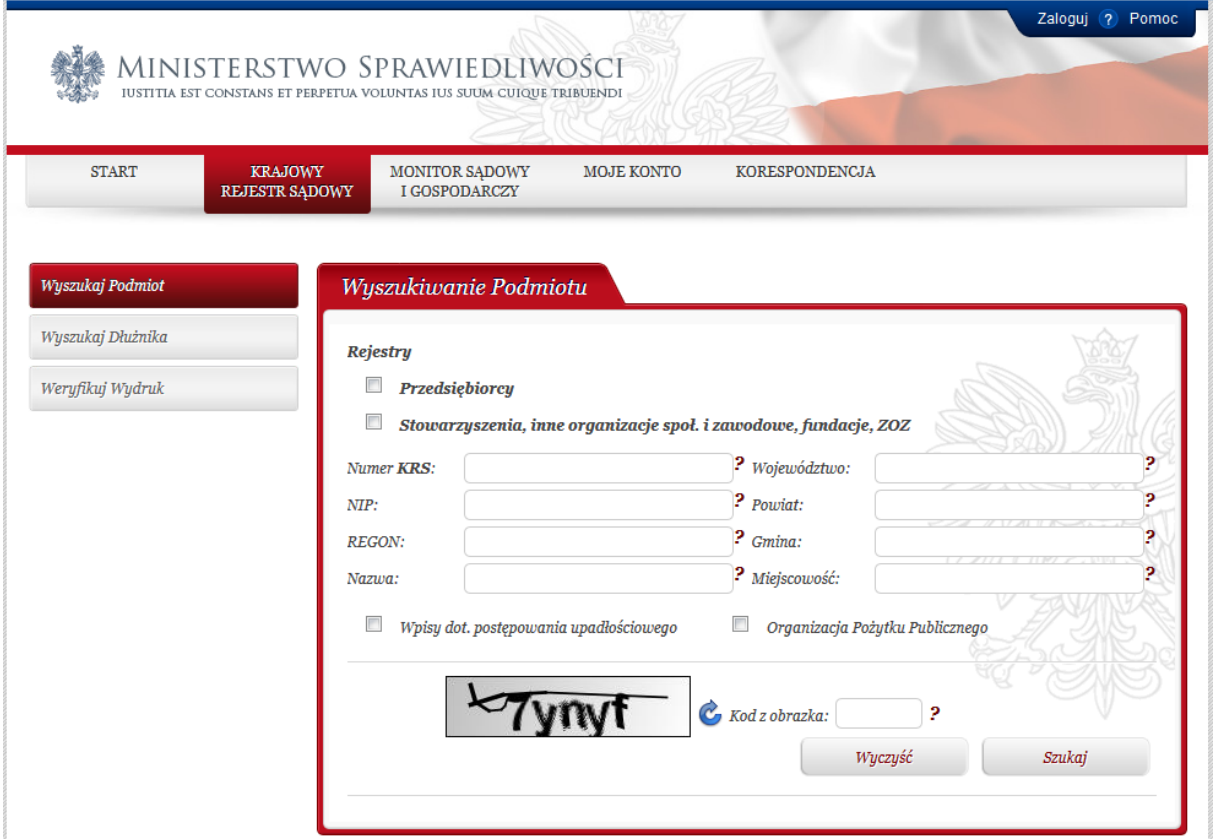

**NIP:** należy wpisać numer *NIP* właściwy dla podmiotu leczniczego

**REGON:** należy wpisać numer *REGON* właściwy dla podmiotu leczniczego

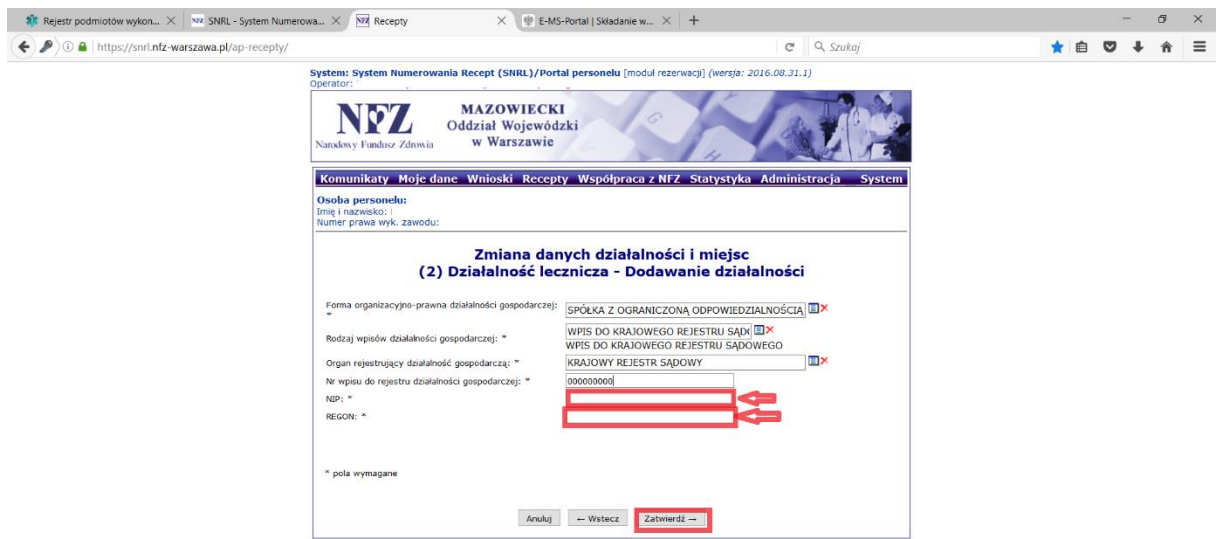

Wprowadzone dane należy zatwierdzić: *Zatwierdź→*

### **UWAGA!!!**

W przypadku, gdy osoba uprawniona udziela komercyjnych świadczeń medycznych w więcej niż jednym podmiocie leczniczym należy dodać każdy podmiot leczniczy osobno.

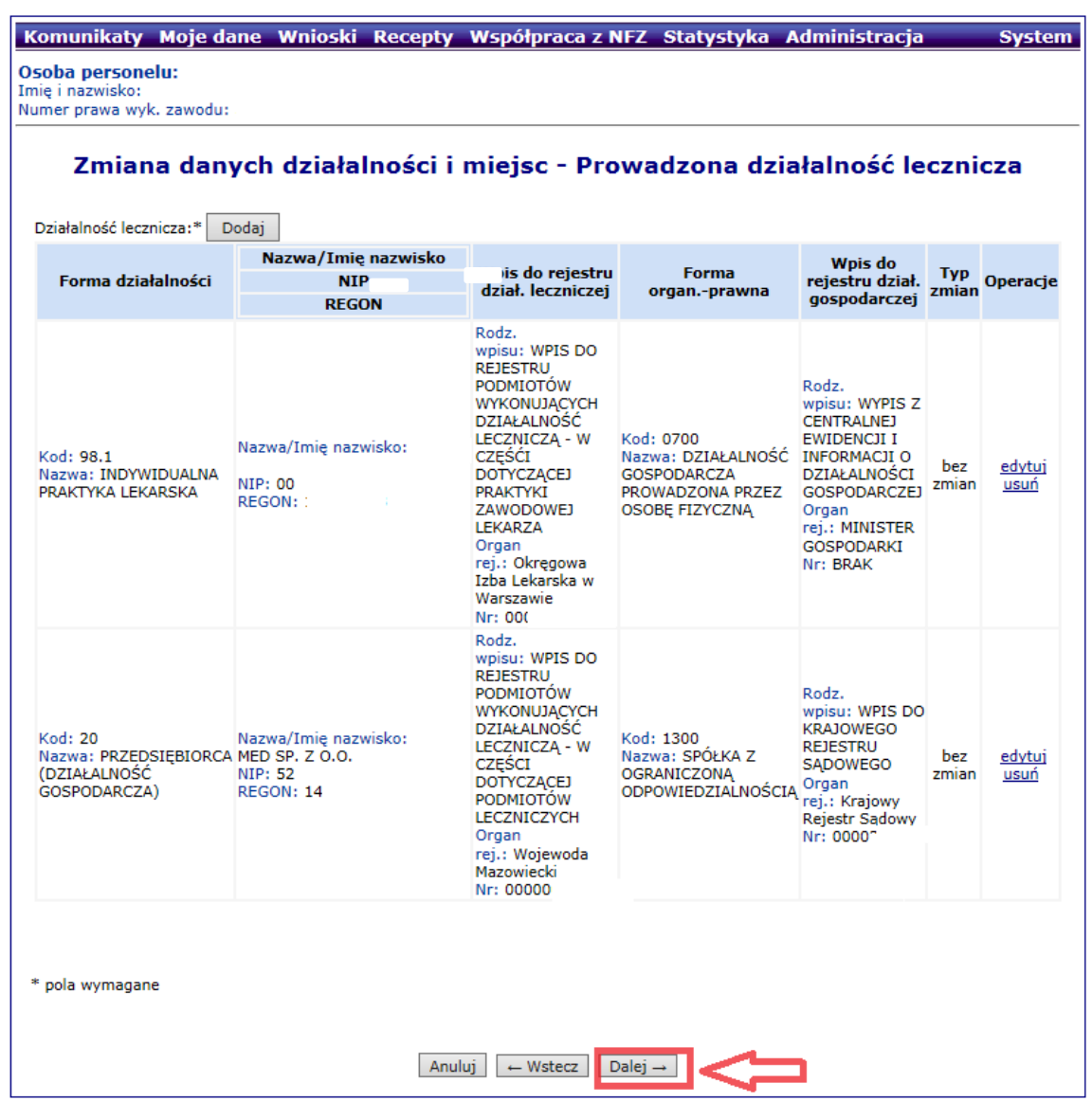

W kolejnym etapie aktualizacji danych pojawi się tabela zawierająca informacje o miejscach udzielania świadczeń/przyjmowania wezwań zgłoszonych do wystawiania recept refundowanych w Mazowieckim Oddziale Wojewódzkim Narodowego Funduszu Zdrowia.

Każde miejsce należy edytować poprzez wybór opcji *edytuj* w kolumnie *Operacje.*

**Jeżeli któreś z miejsc udzielania świadczeń/przyjmowania wezwań jest nieaktualne należy wybrać opcję** *usuń.*

### Zmiana danych działalności i miejsc - Miejsca udzielania świadczeń / przyjmowania wezwań

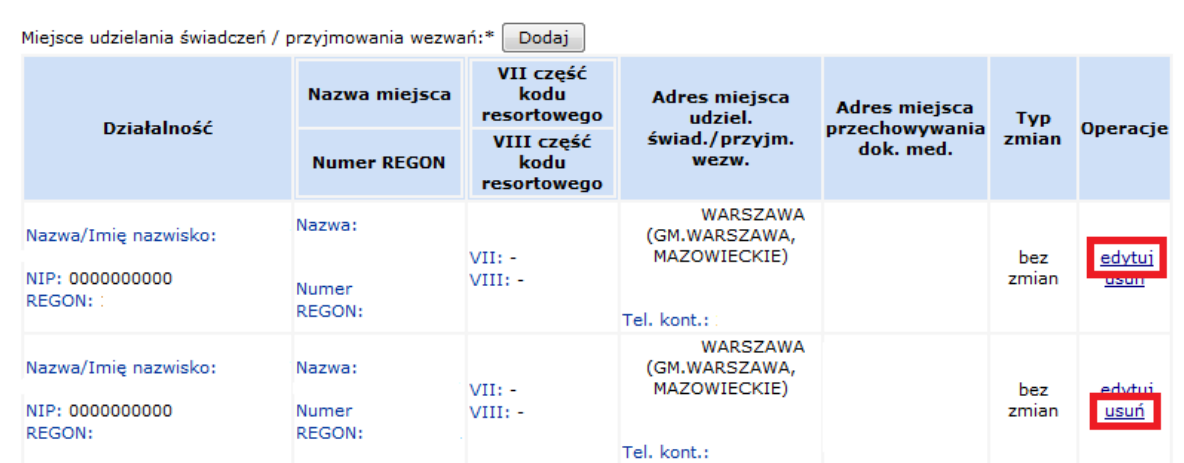

Po wybraniu opcji *edytuj* należy postępować zgodnie z poniższym schematem.

**Działalność lecznicza:** należy wybrać ze słownika właściwą *formę działalności leczniczej.*

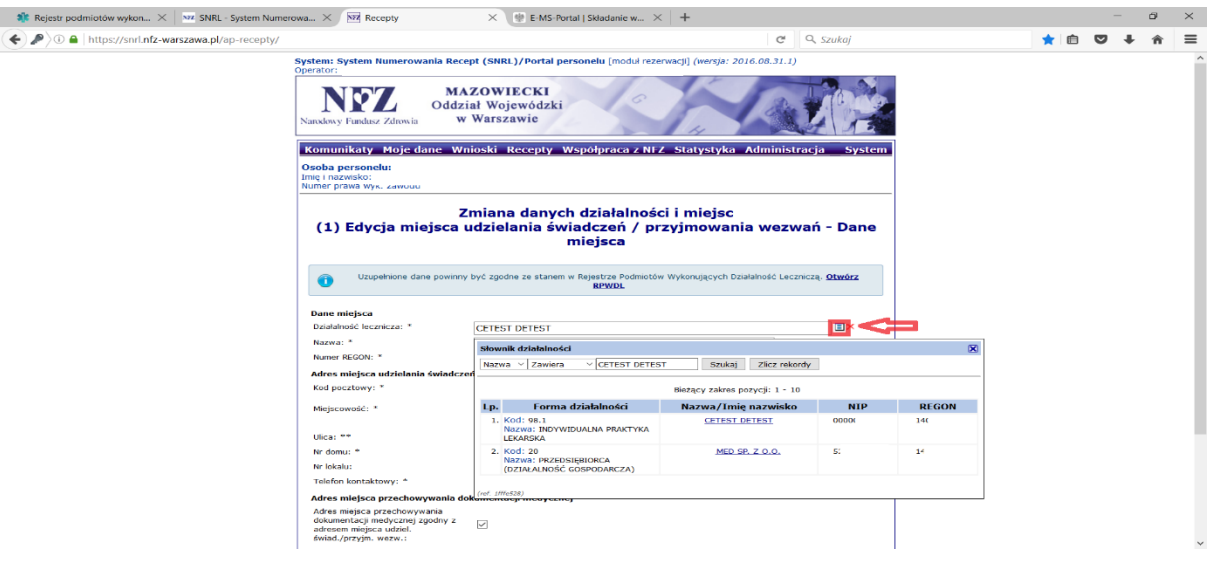

**Nazwa:** należy zweryfikować czy wprowadzona nazwa miejsca udzielania świadczeń/przyjmowania wezwań jest aktualna.

**Telefon kontaktowy:** należy zweryfikować czy wprowadzony numer telefonu kontaktowego jest aktualny.

**Adres miejsca przechowywania dokumentacji medycznej:** należy potwierdzić zgodność adresu przechowywania dokumentacji medycznej z adresem miejsca udzielania świadczeń/przyjmowania wezwań.

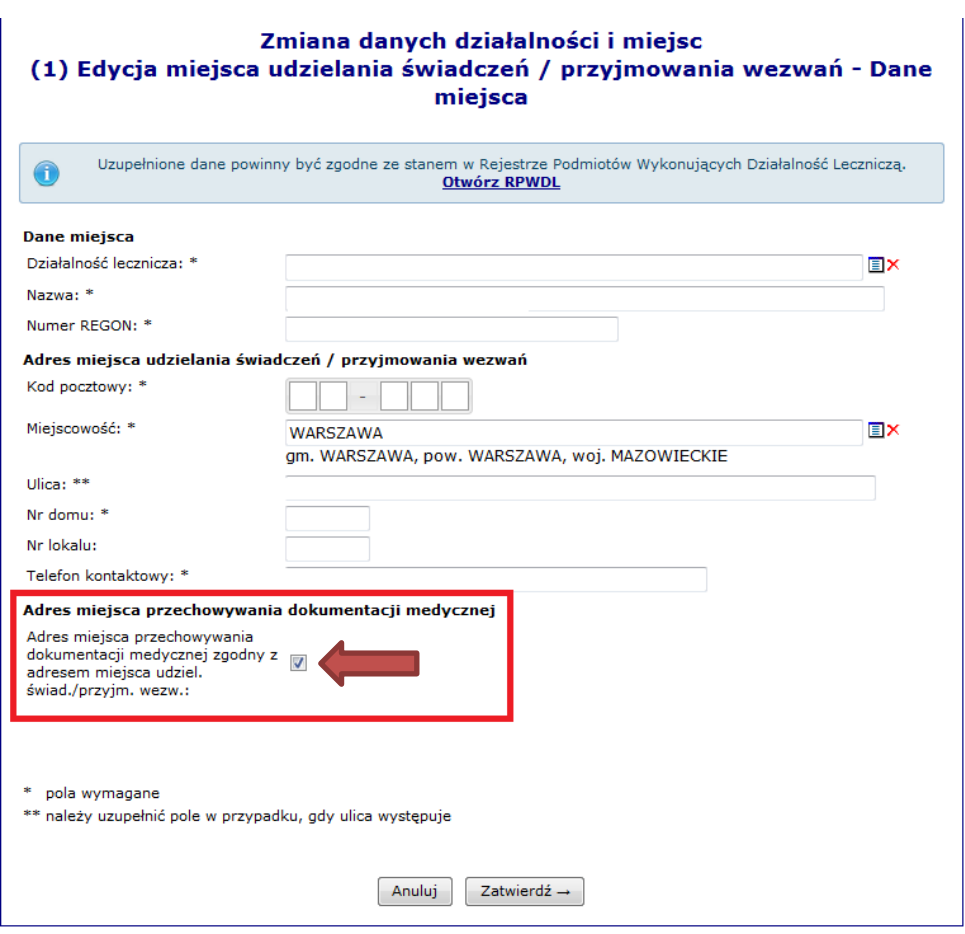

Osoby uprawnione, które w statusie wnioskodawcy wskazały punkt 3 będą musiały uzupełnić pola: **VII część kodu resortowego (3 lub 4 cyfry) i VIII część kodu resortowego (4 cyfry).**

W tym celu należy skorzystać z Rejestru Podmiotów Wykonujących Działalność Leczniczą: *[Otwórz](http://rpwdl.csioz.gov.pl/)  [RPWDL](http://rpwdl.csioz.gov.pl/)* i odszukać w księdze rejestrowej podmiotu leczniczego właściwą poradnię

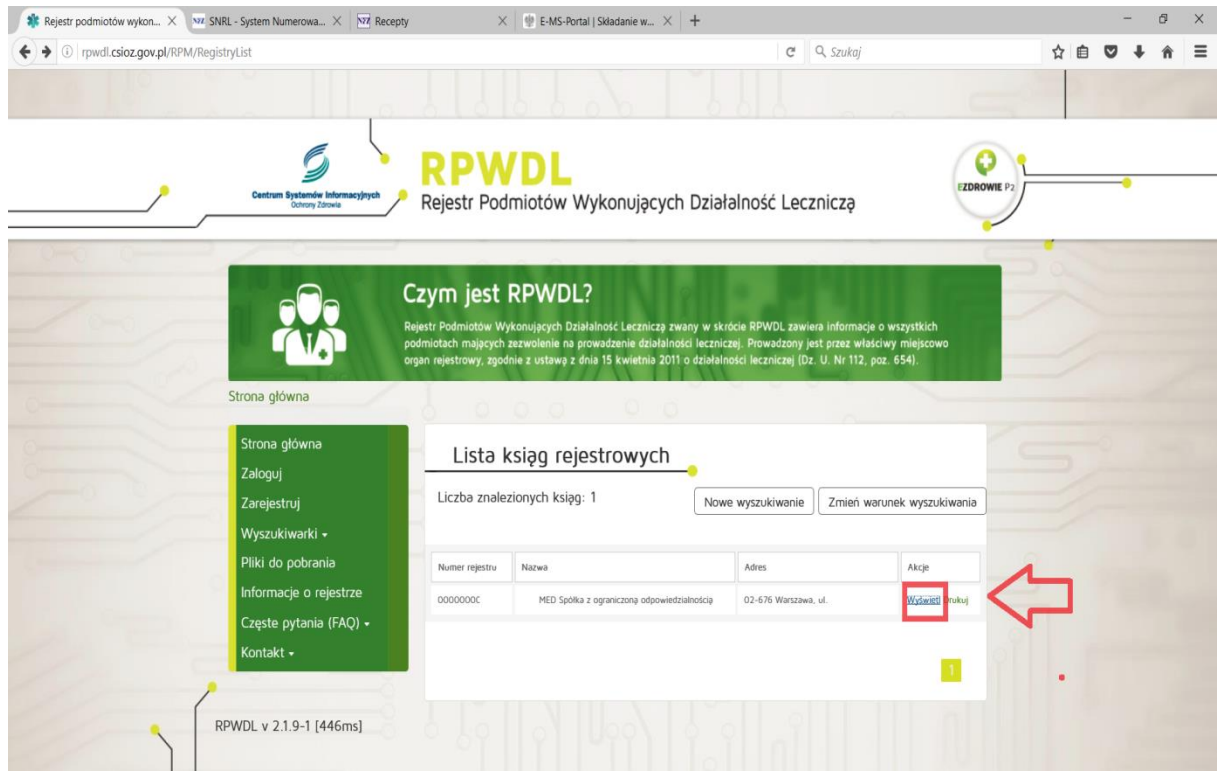

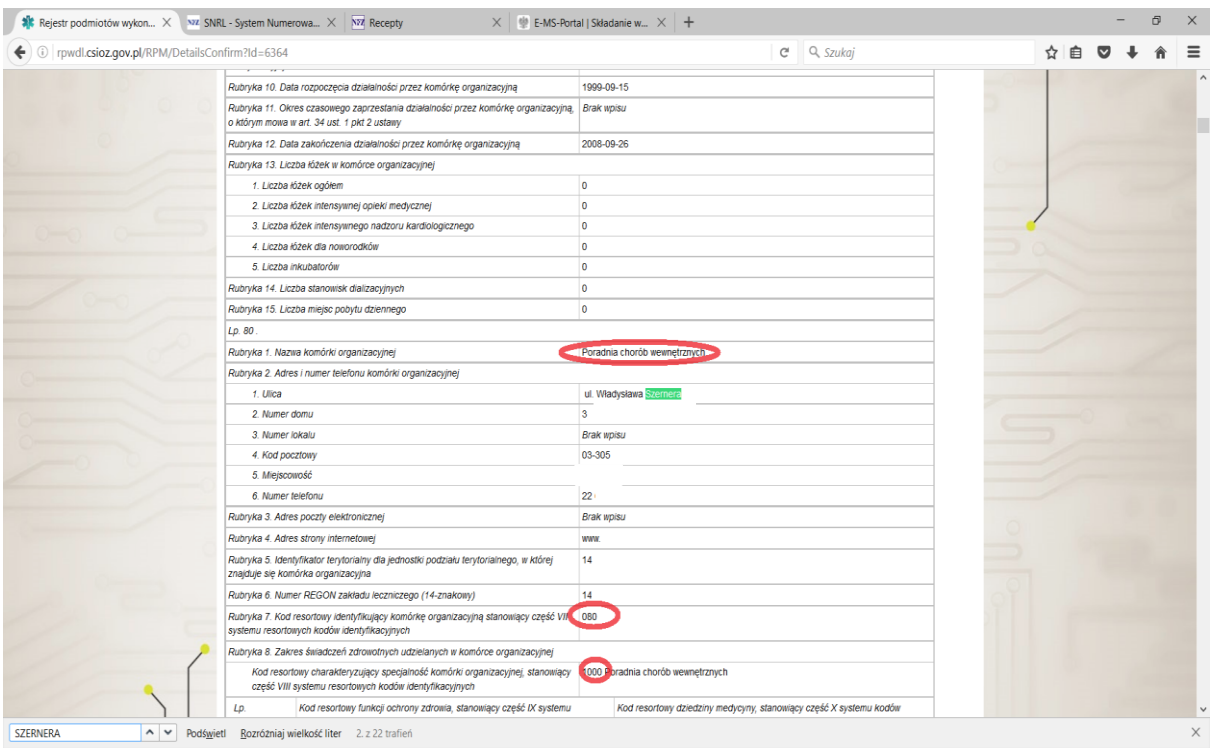

#### Po uzupełnieniu wszystkich danych należy zatwierdzić operację: *Zatwierdź→*

Czynność należy powtórzyć dla wszystkich miejsc udzielania świadczeń/przyjmowania wezwań.

Po uzupełnieniu wszystkich danych należy przejść dalej: *Dalej→*

Na ekranie pojawi się podsumowanie działalności i miejsc które należy zatwierdzić: *Zatwierdź→*

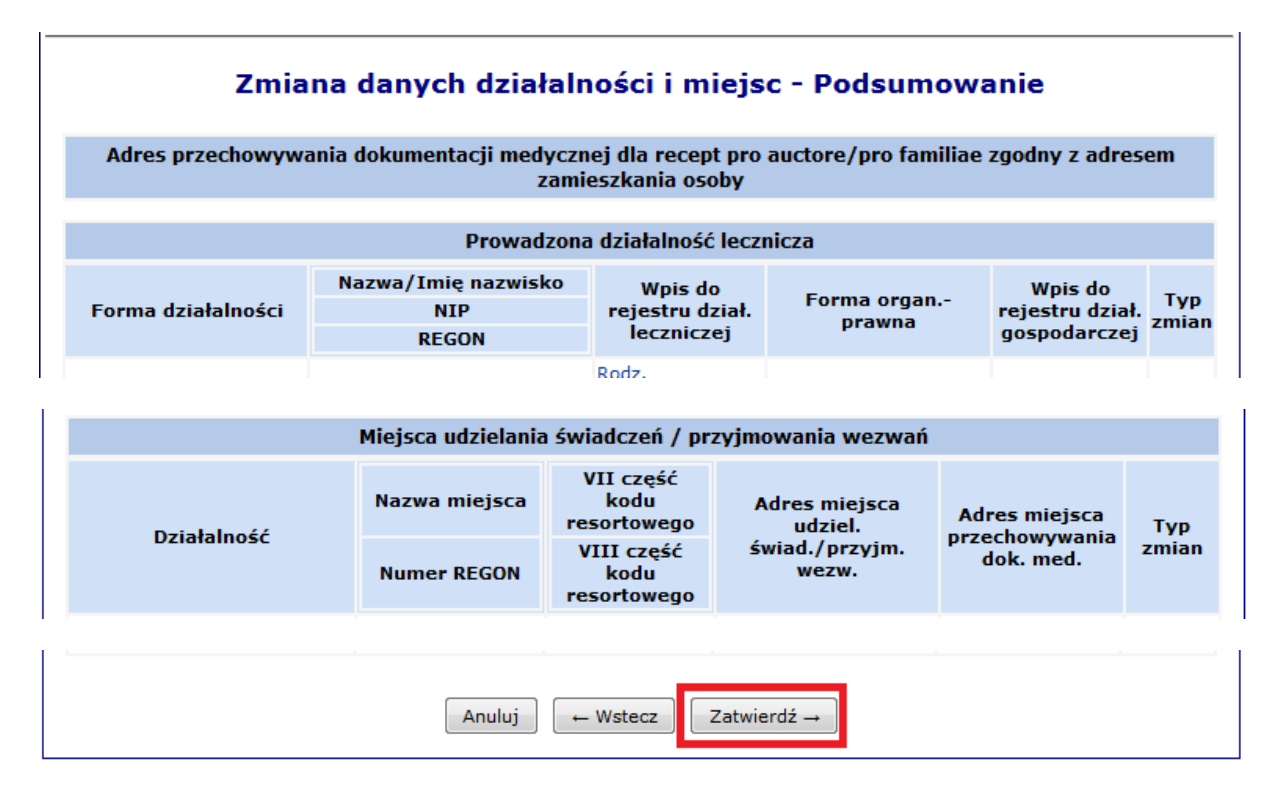

System powróci do listy wniosków.

Przy wniosku o statusie *wprowadzony* należy wybrać operację: *przekaż → Zatwierdź→*

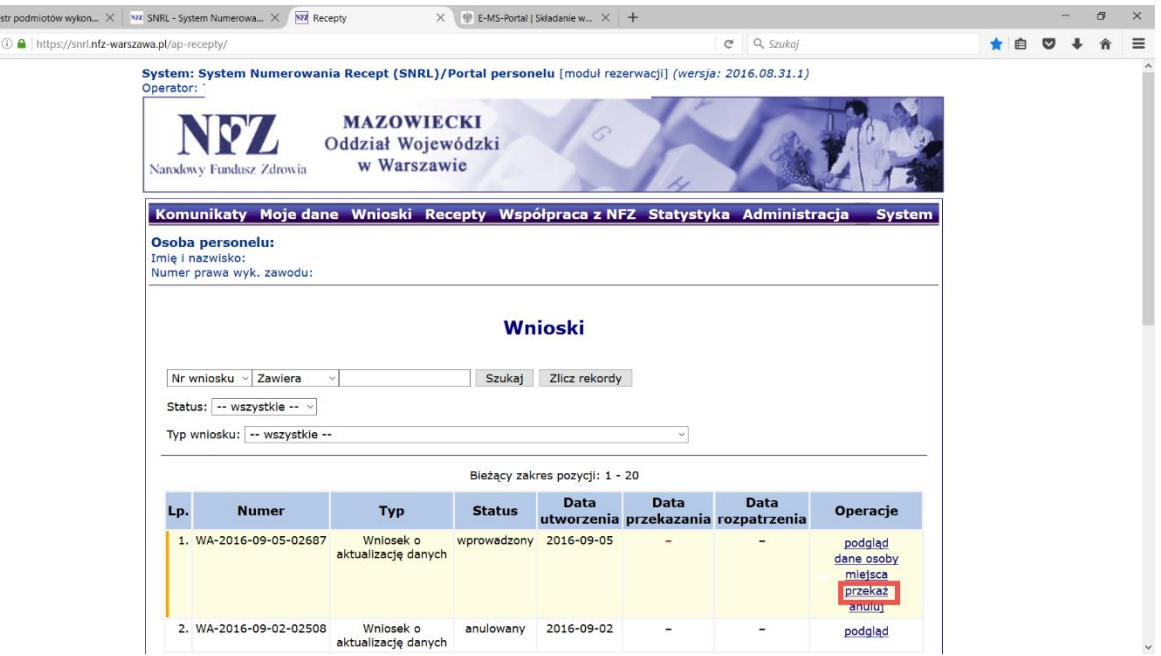

**Po zatwierdzeniu wniosku przez operatora oddziału NFZ (status wniosku zmieni się z przekazanego na przyjęty) będzie można pobrać plik z wygenerowanymi numerami recept.**

**Jeśli wniosek został błędnie wypełniony status wniosku zmieni się na odrzucony i w podglądzie wniosku będzie widoczny powód jego odrzucenia.**

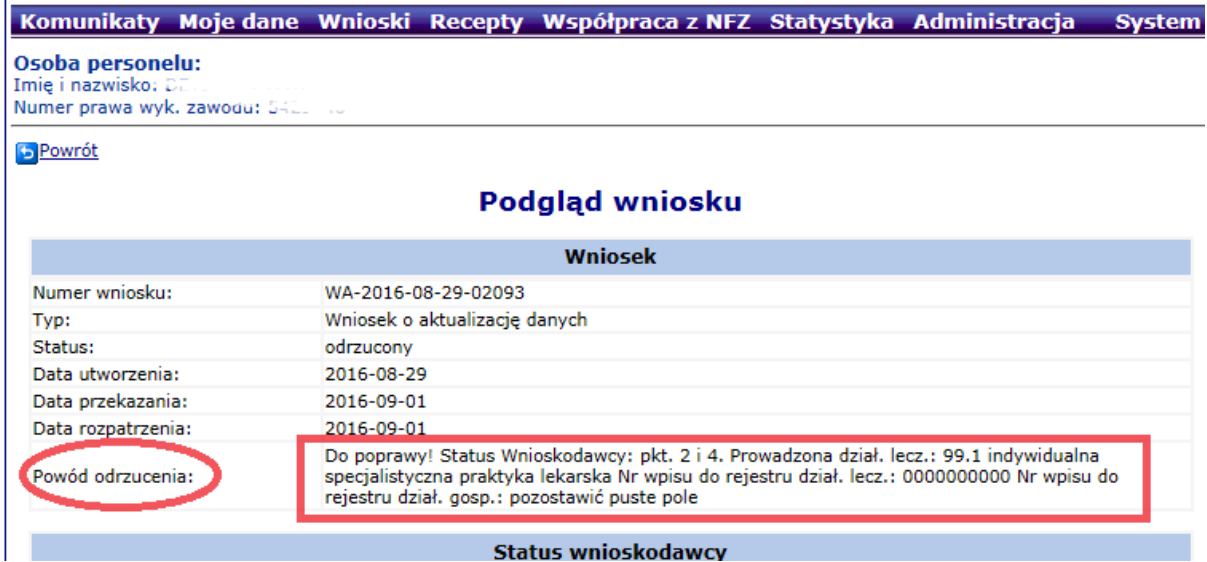

**W takiej sytuacji należy ponownie wygenerować wniosek o aktualizację danych.**

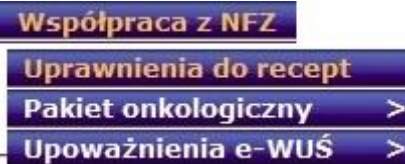

 $\frac{1}{2k}$  Reje  $\left( \begin{matrix} 1 \\ 1 \end{matrix} \right)$ 

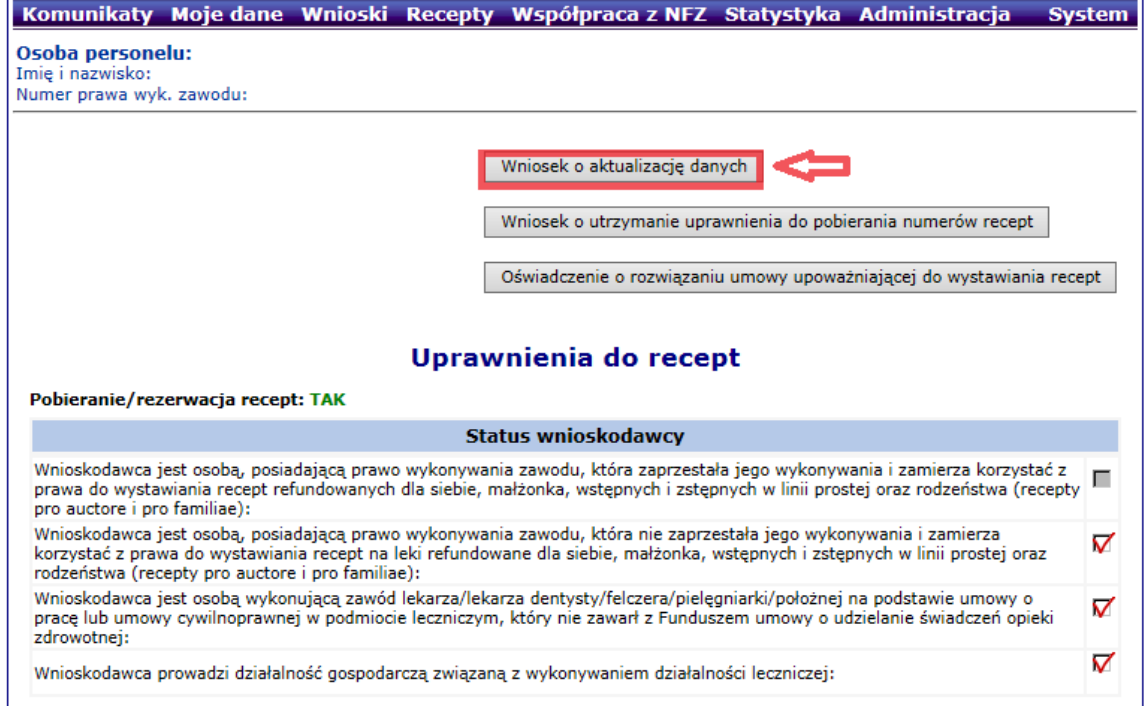

#### Należy ponownie wypełnić wniosek (nowo wygenerowany wniosek ma status "wprowadzony")

## Wnioski

Wnioski o zmianę danych osoby

Pozostałe wnioski

#### Wnioski

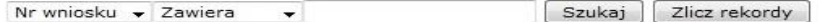

Status: -- wszystkie -- +

Typ wniosku: -- wszystkie --

Bieżący zakres pozycji: 1 - 20

 $\overline{\mathbf{r}}$ 

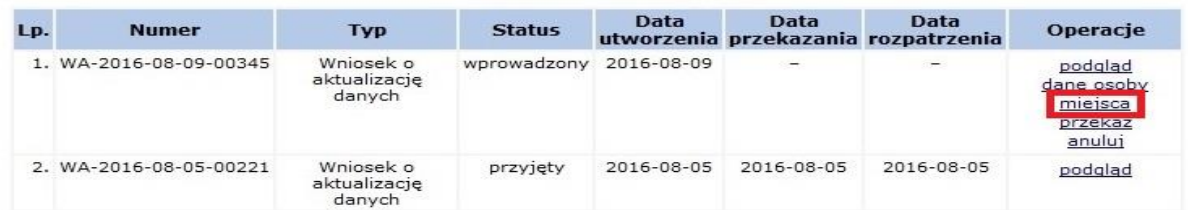